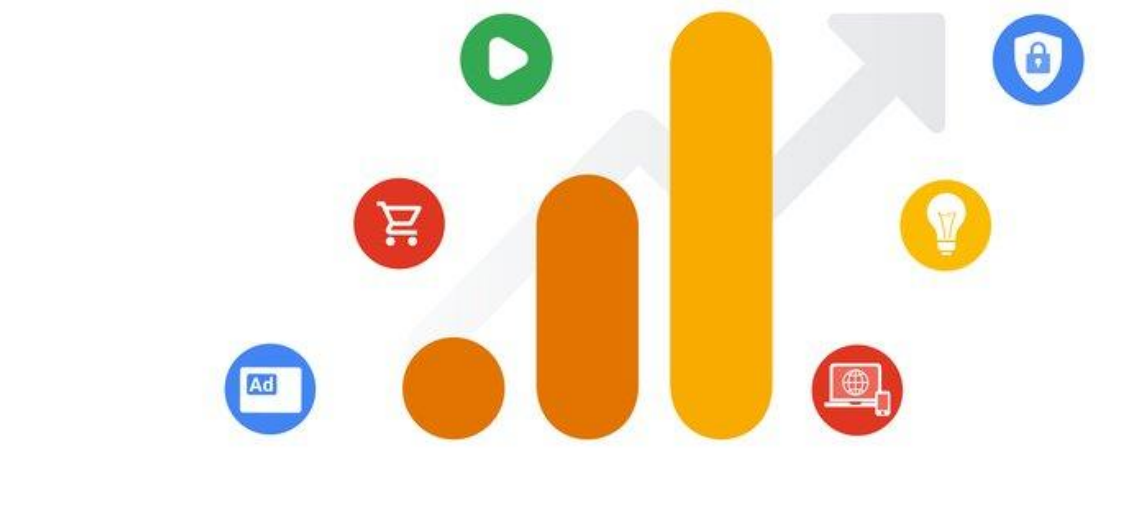

# **Google Analytics 4**

Nick Day Digital Marketing Trainer

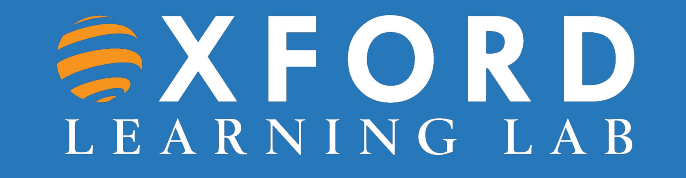

## **On this course we'll cover…**

- **1. Introduction to GA4**
- **2. Overview of the NEW GA4 Dashboard**
- **3. Reports Snapshot & Real-time Data**
- **4. Life Cycle Reporting**
- **5. Explorations**
- **6. Advertising Performance**
- **7. Configure**
- **8. Supporting tools: Campaign URL Builder, Google Search Console**

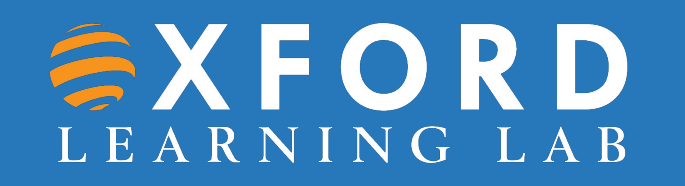

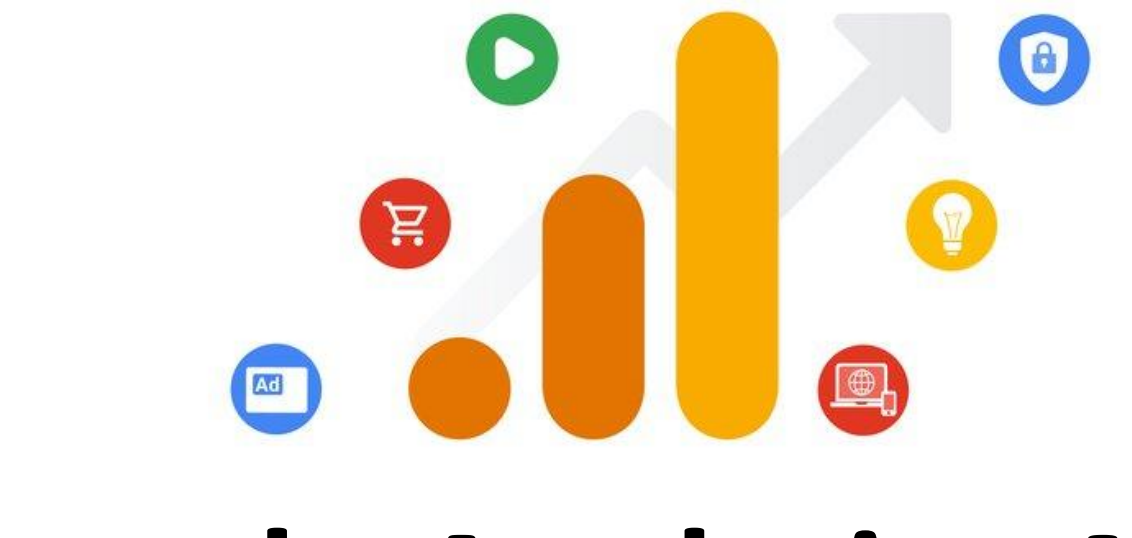

# **Google Analytics 4**

Section 1 **Introduction**

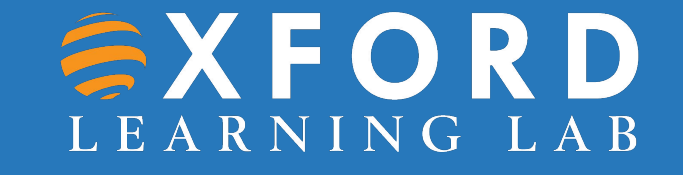

## **What's changed?**

- •GA4 uses a very different data structure intended to make it more flexible and better able to predict behaviour.
- Everything is now built around **Users** (visitors) and **Events** (interactions) on your site, rather than sessions. For example, **Bounce Rate** is replace with **Engaged Sessions** that:
	- Lasts longer than 10 seconds
	- Contains more than one page view
	- Contains at least one conversion event

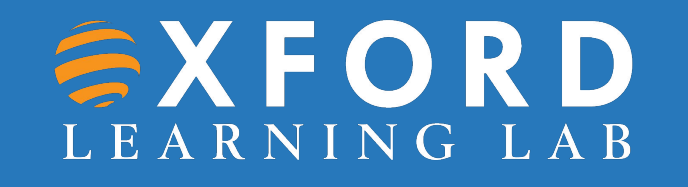

## **What's changed?**

•New features also include **Recently Viewed** areas to help you navigate back to areas of interest more easily.

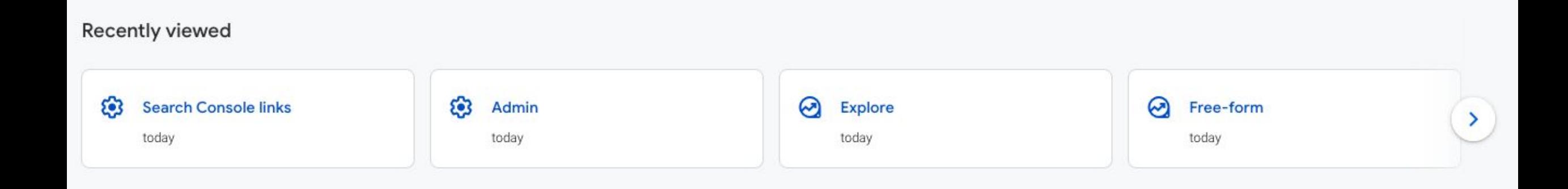

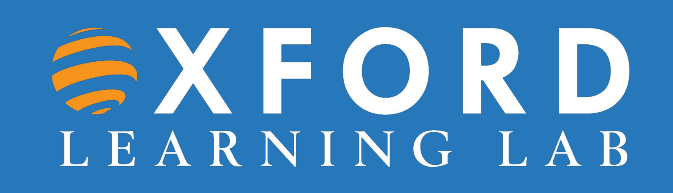

## **When can I make the switch to GA4?**

- The deadline is **1 July 2023** when Universal Analytics will cease gathering new data.
- You can run both both GA4 and Universal Analytics in parallel until the deadline, provided you maintain both tracking cookies.
- •Historical Universal Analytics data will be available for a period of time after 1 July 2023.

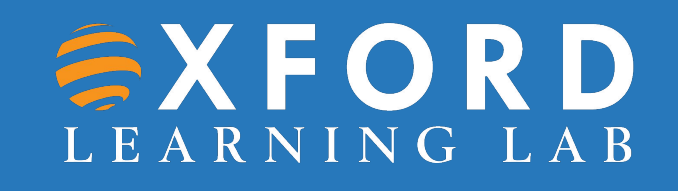

## **How do I make the switch to GA4?**

- Login to your Google Analytics Account.
- Click on 'Admin' (Gear icon, bottom left navigation).
- Confirm that your desired account is selected.
- Confirm the desired property is selected.

**EXFORD** 

LEARNING LAB

• Click **GA4 Setup Assistant**, the first option in the **Property** column.

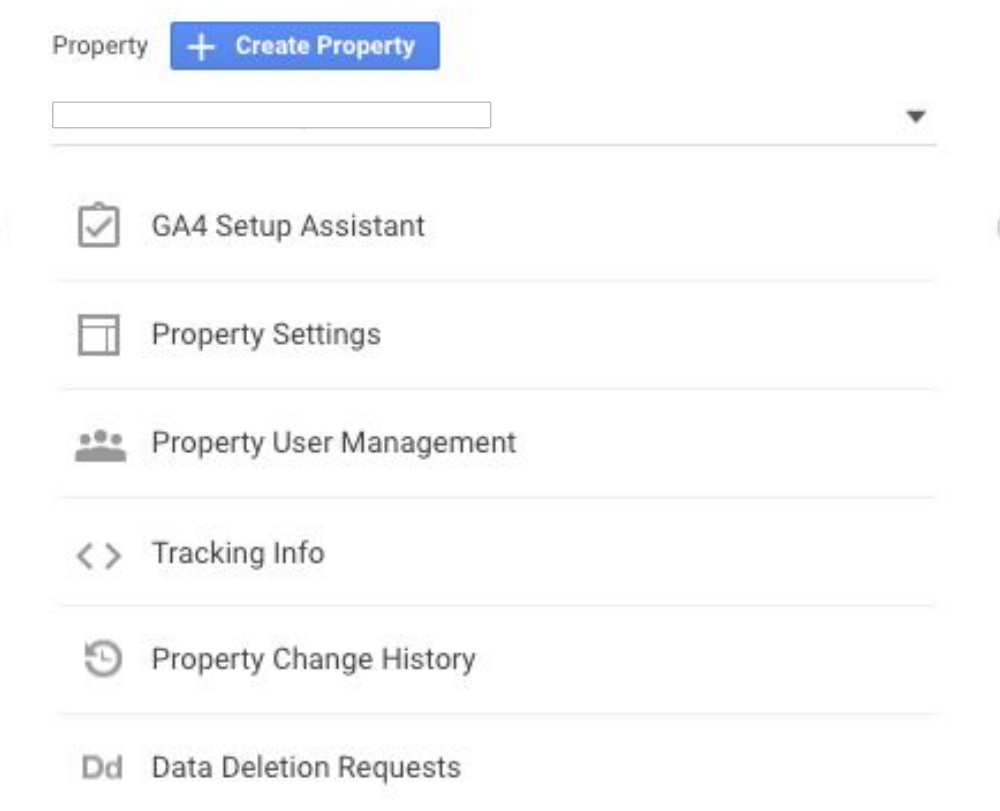

## **How do I make the switch to GA4?**

• Click the blue **Get Started** button

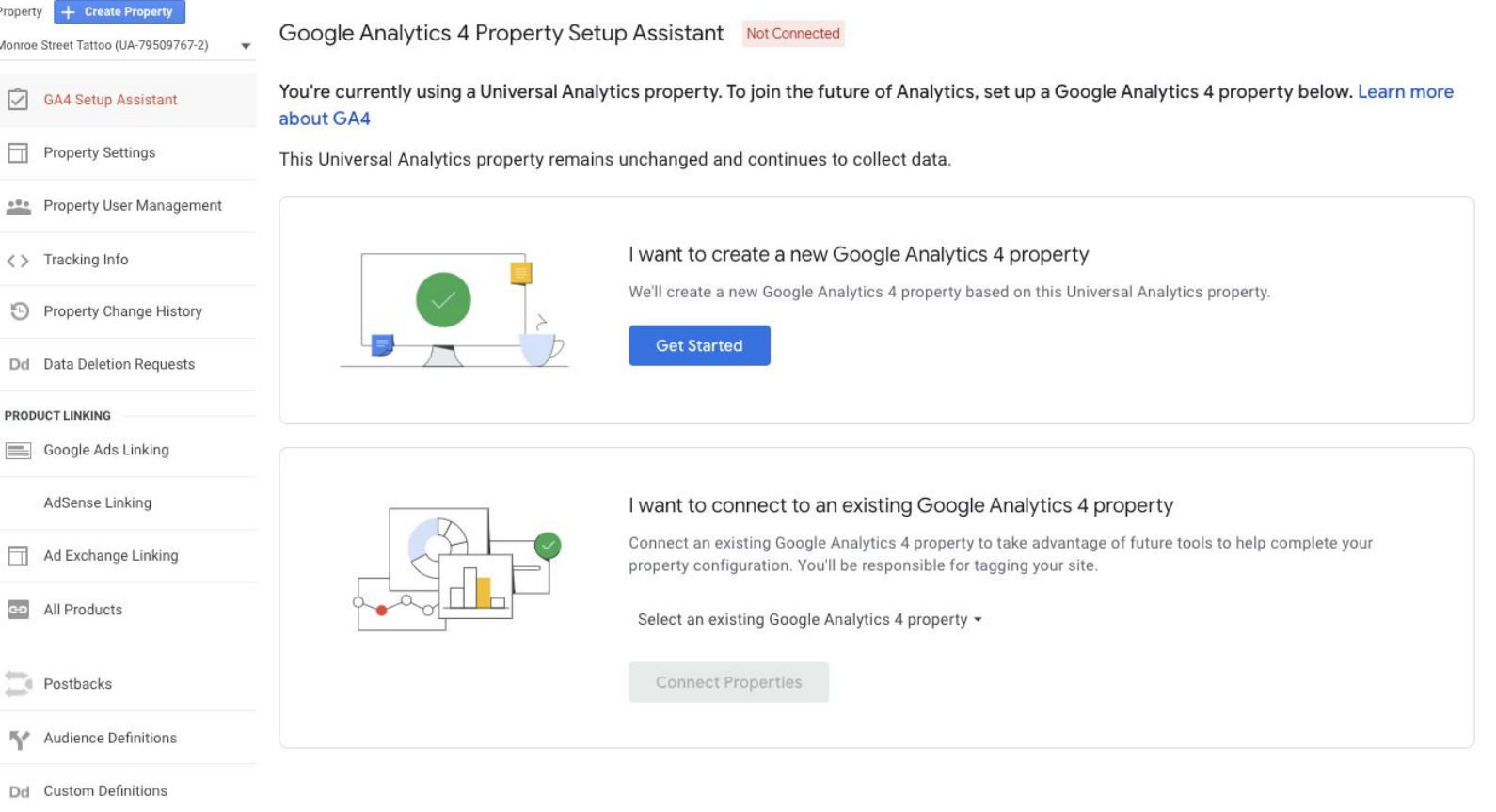

## **How do I make the switch to GA4?**

Create a new Google Analytics 4 property

- Click the blue **Create Property** button
- The GA4 setup assistant works automatically with gtag.js.
- If you use a website platform such as WordPress, Wix, etc., you will need to add the new Analytics tag yourself.

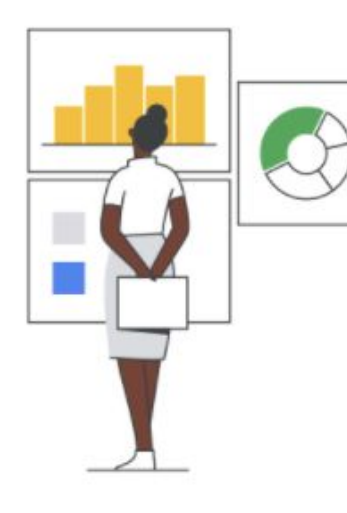

#### This wizard will:

- Create a Google Analytics 4 property. This will be a new property without historical data. Don't worry, your original property is not affected in any way.
- Copy basic settings from your Universal Analytics property. You can start manually configuring additional settings like conversions, audiences, events, and product links. Over time, more upgrade tools will be available to help migrate these configurations.
- Activate enhanced measurement. Enhanced measurement is automatically enabled so you can go deeper than page views to measure user behavior and content success. You must ensure that no personally identifiable information (PII) will be sent to Google.

#### This wizard can also:

Enable data collection using your existing tags. We can't migrate your tag customizations, though, so consider how this affects your data collection.

No, thanks

## **What are the benefits of GA4?**

- •Users (visitors) move across multiple platforms and devices getting a complete data picture is challenging!
- •GA4 uses machine learning techniques to help fill in the missing data gaps and create a single user journey.
- The simpler, clutter-free, GA4 dashboard presents summary cards that you click on for more depth.
- The GA4 dashboard enables you to more easily spot key trends and irregularities in data.

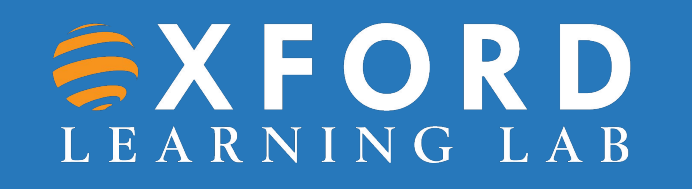

## **What information can't GA4 provide?**

•Data remains non-personal and anonymous so cannot indicate the behaviour of specific individuals.

**Remember: You can get familiar with GA4 before switching by using the Google Analytics Demo: <https://support.google.com/analytics/answer/10993011?hl=en>**

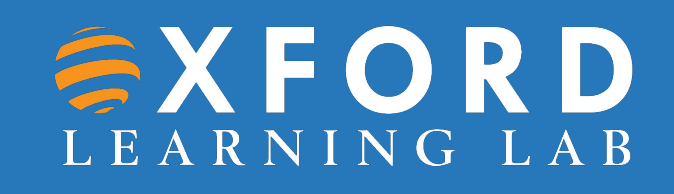

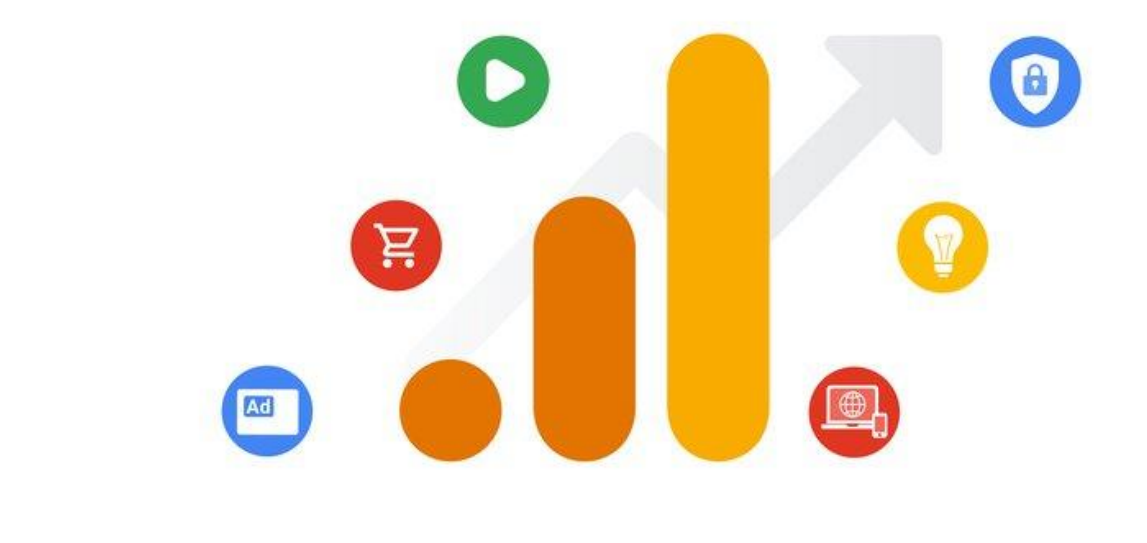

# **Google Analytics 4**

#### Section 2 **The New GA4 Dashboard**

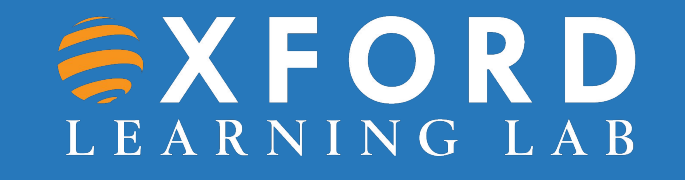

#### **The New GA4 Dashboard: Home**

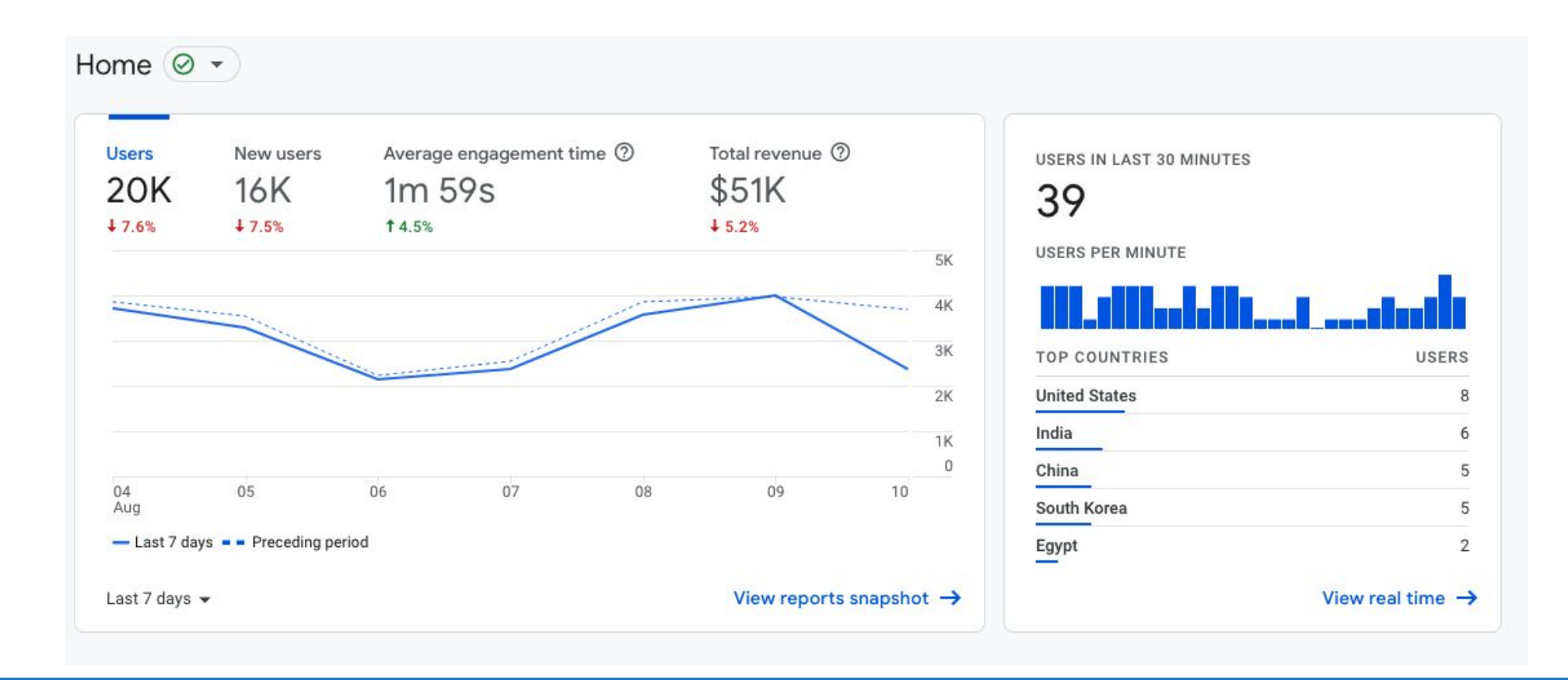

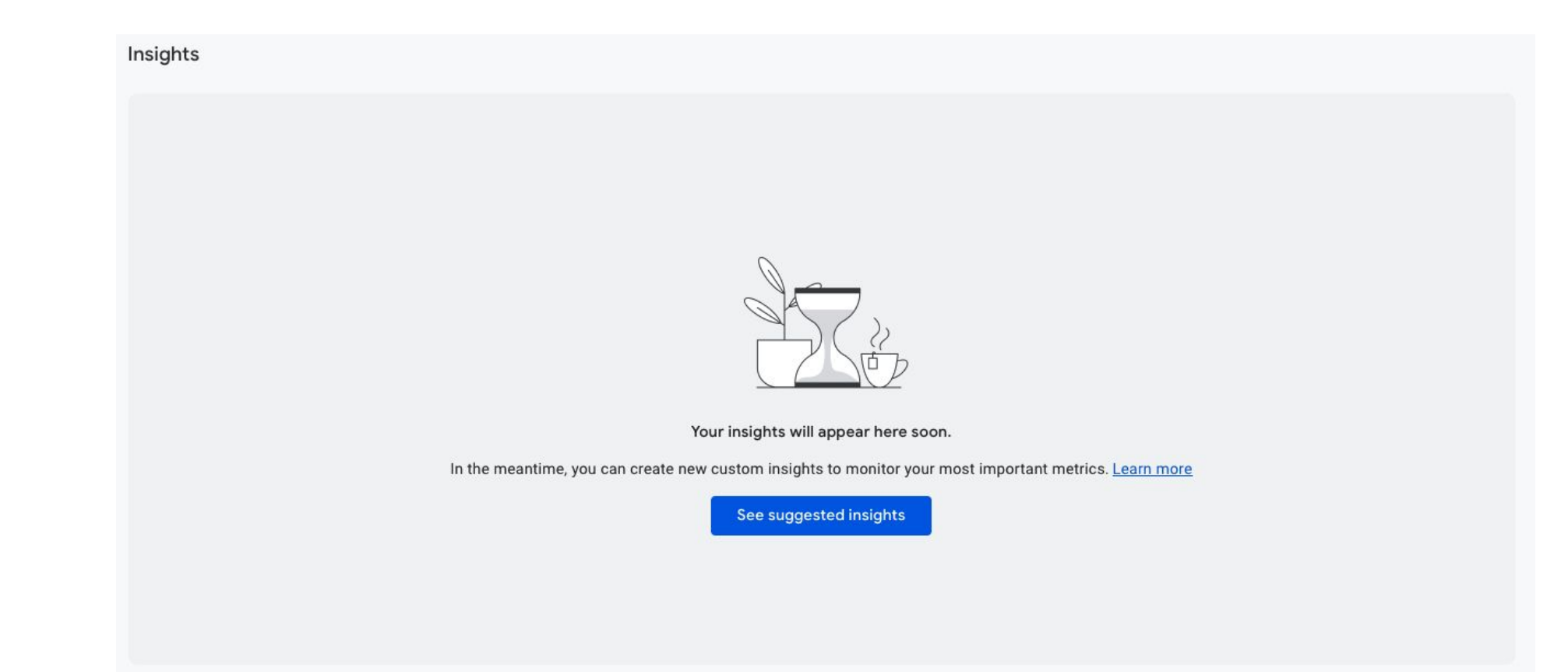

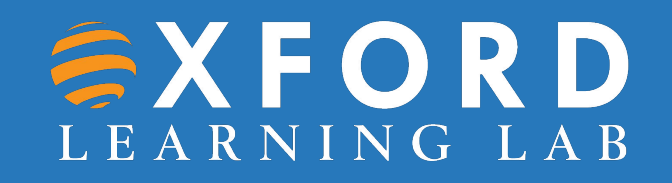

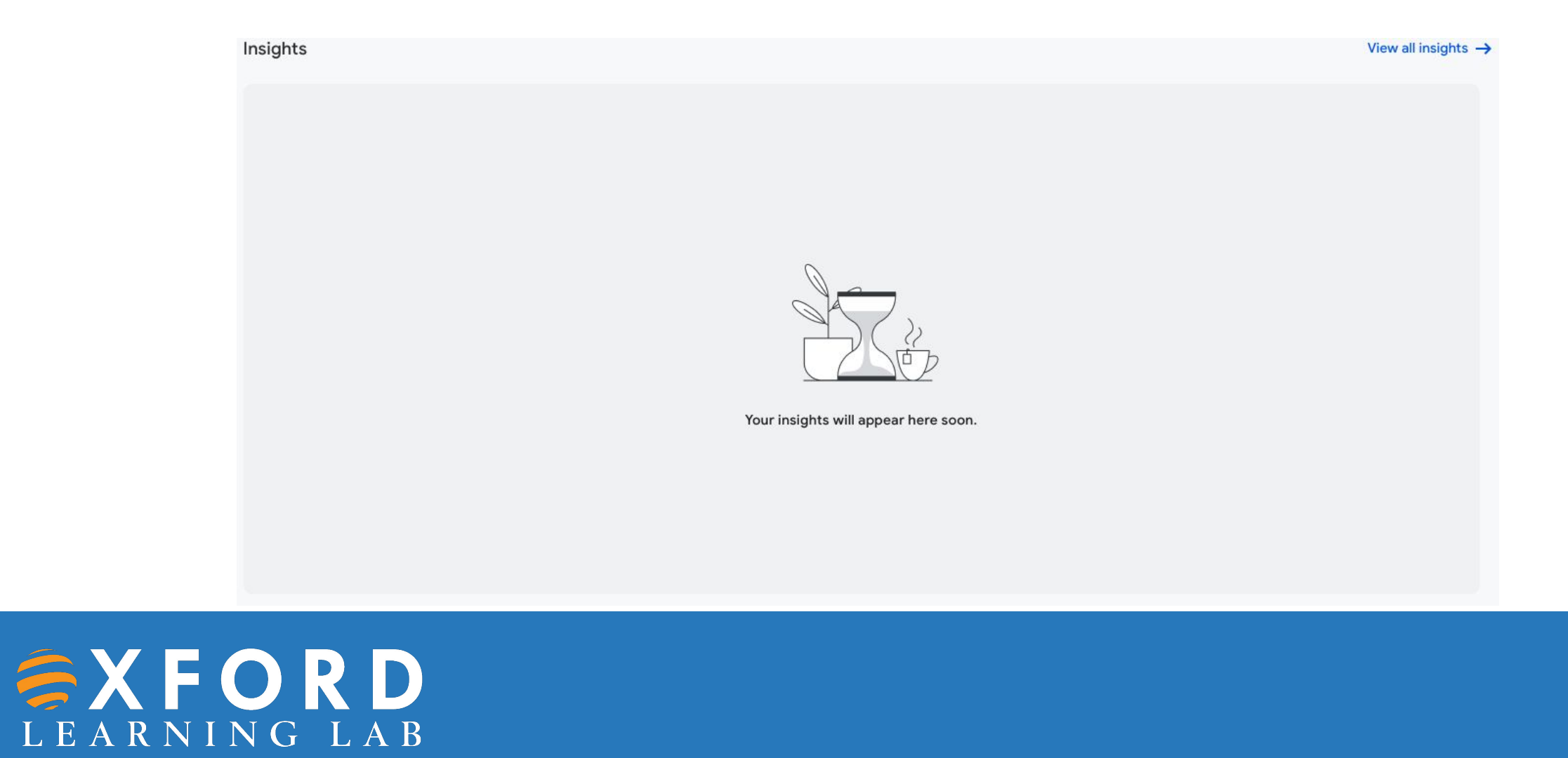

#### **Creating & Adding Custom Insights**

- •On the Insights card, click View all insights.
- Click Create.
- To use one of the suggested custom insights: ...
- To create your own insight, under Start from scratch, click Create new.
- Set the condition that generates the insight: ...
- Enter a name for the insight.
- Manage notifications.

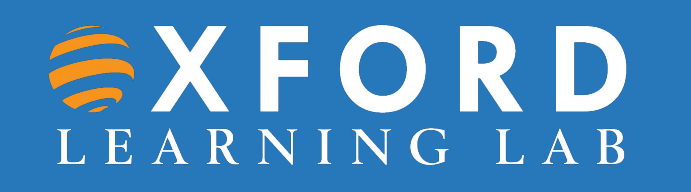

#### Create Custom Insight  $\times$

Custom Insights let you automatically monitor performance of your property. All users in this property will see insights in the Insights dashboard when the conditions are triggered. Users can also subscribe to receive these insights via email.

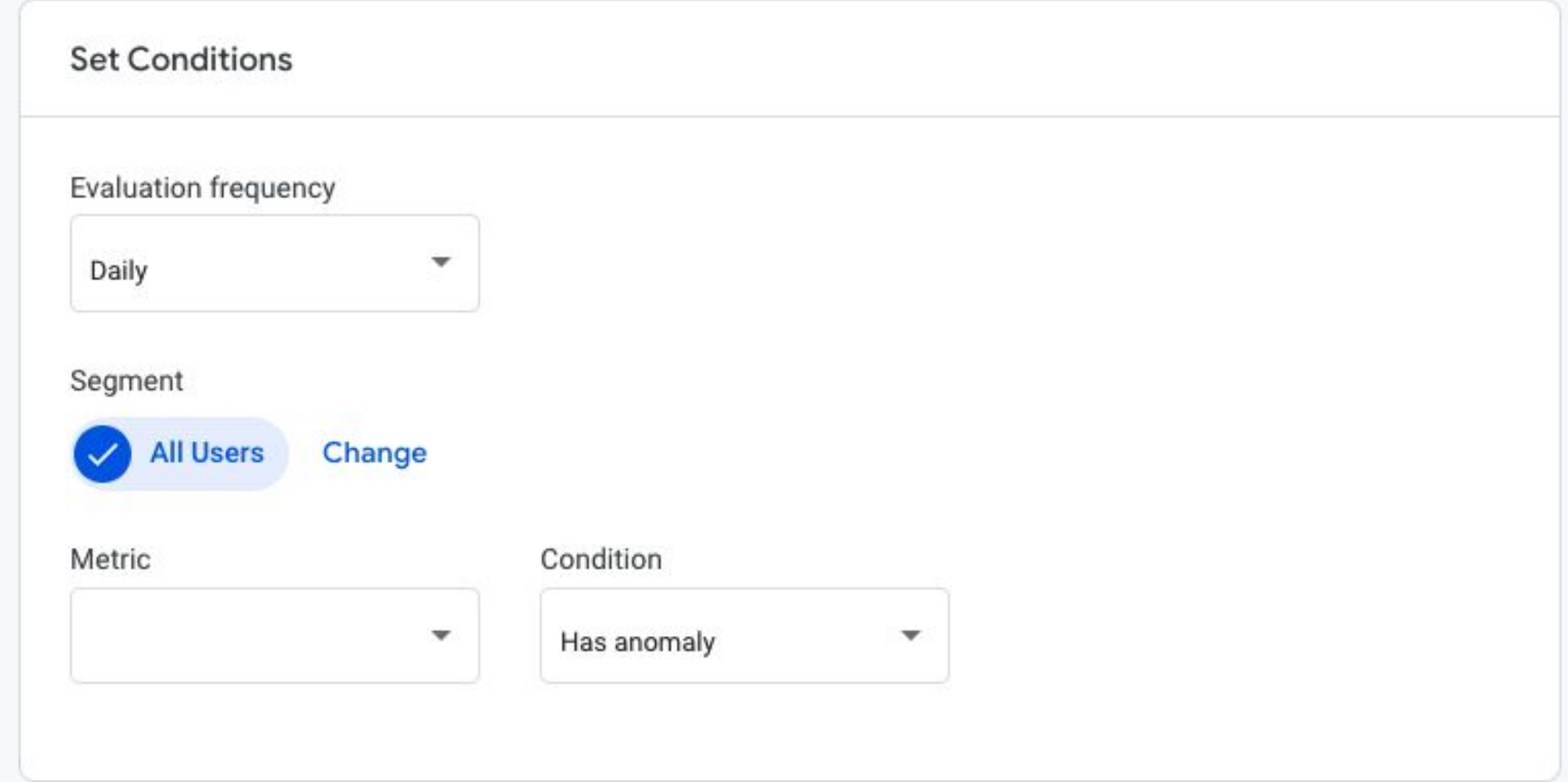

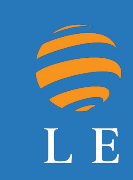

#### Choose insight name

This is the name you'll see in the notifications, so use a descriptive name.

For example 'daily - revenue is

 $0/100$ 

#### Manage notifications

When this insight is triggered, all users on this property can see it in the Insights dashboard. Users you list below will also receive an email notification, if they have access to the property.

Send email notifications to (separate emails by commas)

your email address

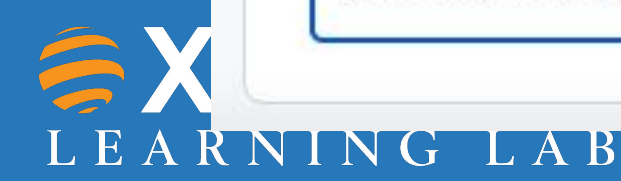

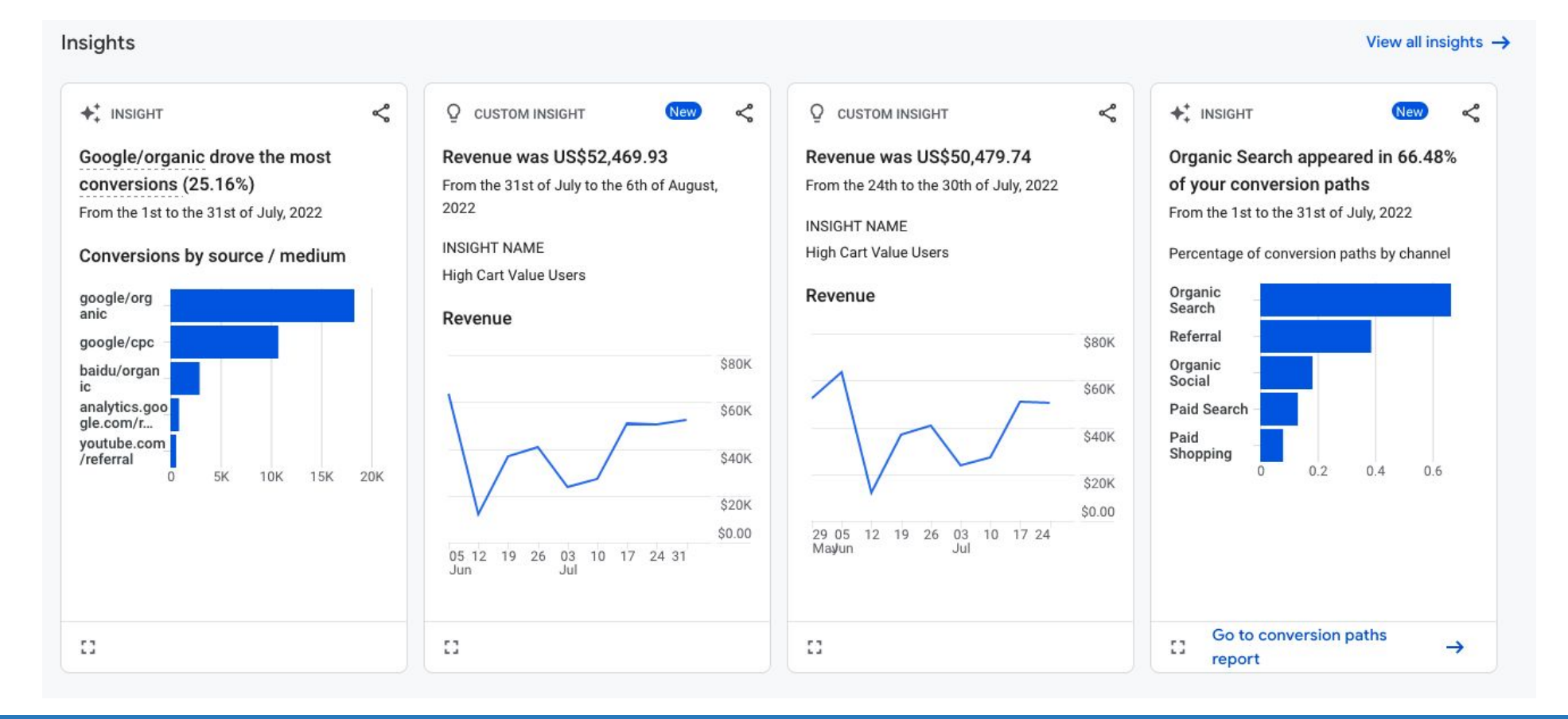

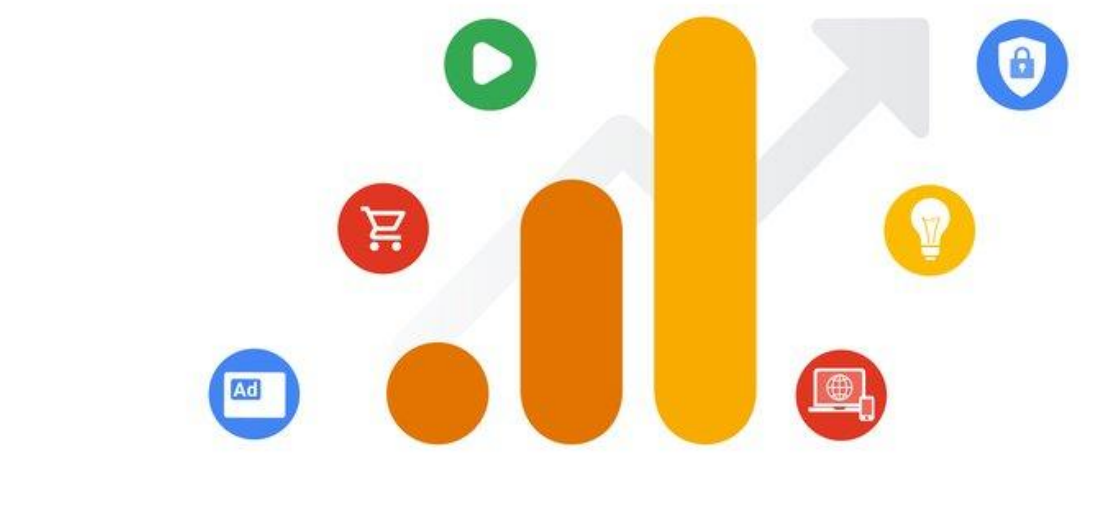

# **Google Analytics 4**

#### Section 3 **Reports Snapshot & Real-time Data**

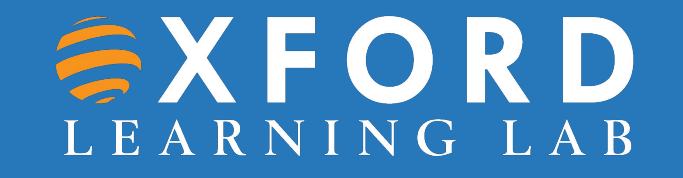

#### **Reports Snapshot**

This first **Reports** tab is where you'll find a lot of essential information including:

- •What source do new users come from?
- •Which countries do users come from?
- •What are your top-performing campaigns?
- •Which pages and screens get the most views?
- How well do you retain users?

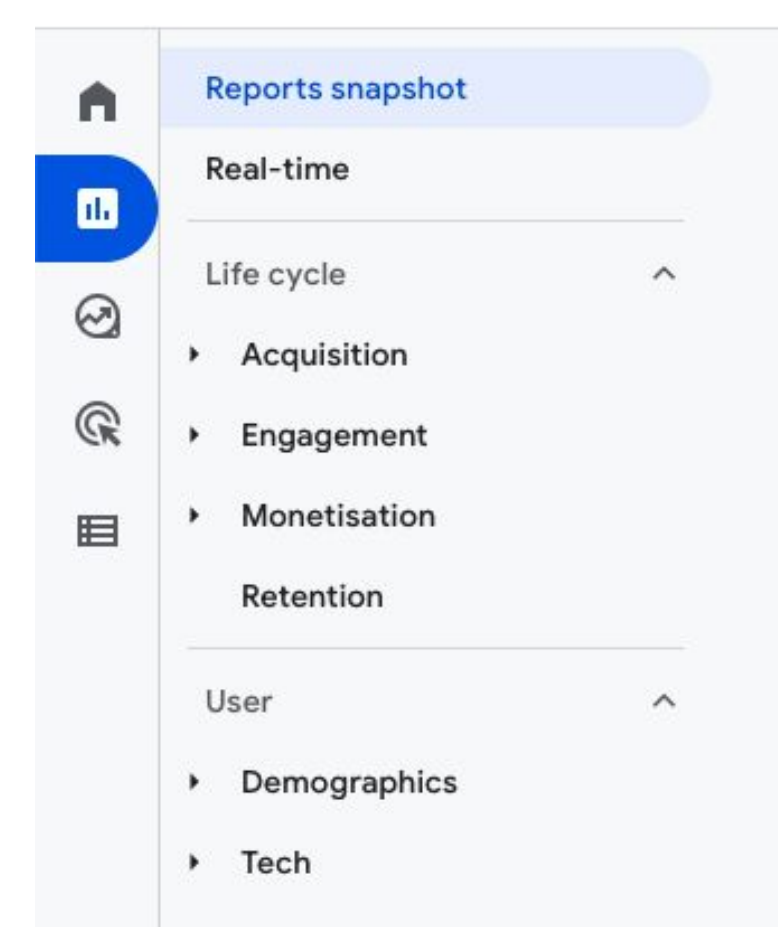

#### **Reports Snapshot**

#### WHERE DO YOUR NEW USERS COME FROM?

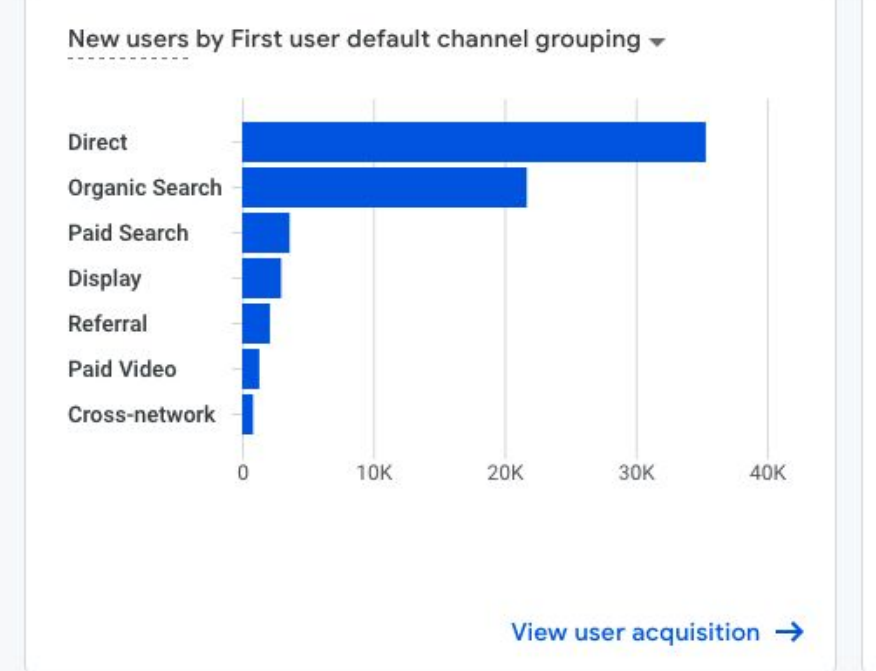

WHAT ARE YOUR TOP CAMPAIGNS?

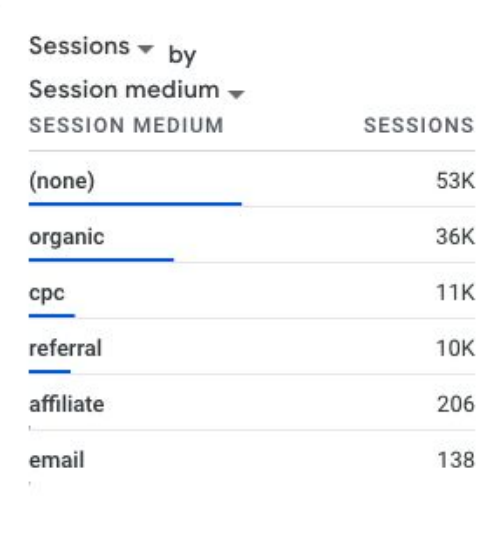

View traffic acquisition  $\rightarrow$ 

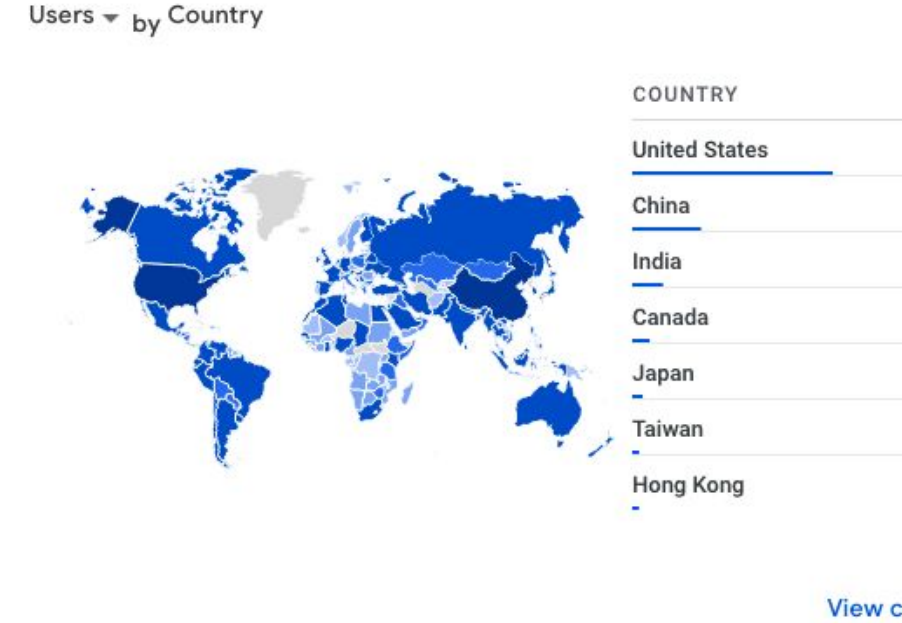

#### **EXFORD** LEARNING LAB

View countries  $\rightarrow$ 

**USERS** 

39K

14K

6.1K

 $3.5K$ 

 $2.1K$ 

 $1.3K$ 

 $1.3K$ 

#### **Reports Snapshot**

#### HOW WELL DO YOU RETAIN YOUR USERS? User activity by cohort Based on device data only Week 0 Week 1 Week 2 Week 3 Week 4 Week 5 100.0% 1.0% 0.0%  $0.0%$  $0.0%$  $0.0%$ All Users 26 Jun - 2 Jul 3 Jul - 9 Jul 10 Jul - 16 Jul 17 Jul - 23 Jul 24 Jul - 30 Jul 31 Jul - 6 Aug 6 weeks ending Aug 6 View retention  $\rightarrow$

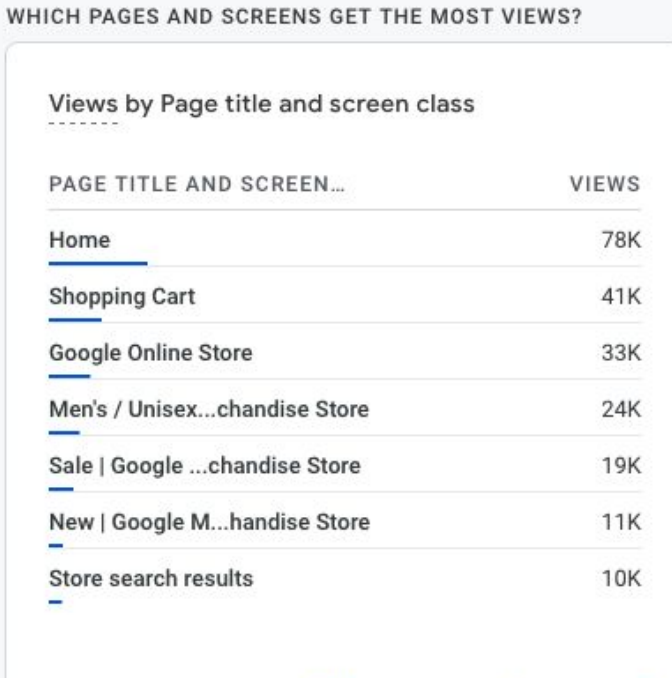

View pages and screens  $\rightarrow$ 

## **Realtime Report**

- Realtime report is the next default report in the left navigation, and it shows events that happened within the past 30 minutes.
- •Use it to check your tracking cookie is working!
- Click **View user snapshot** in the top right corner of the Realtime report to see a snapshot for a single user, including device, location, and real-time engagement with the site (or app) through events triggered.

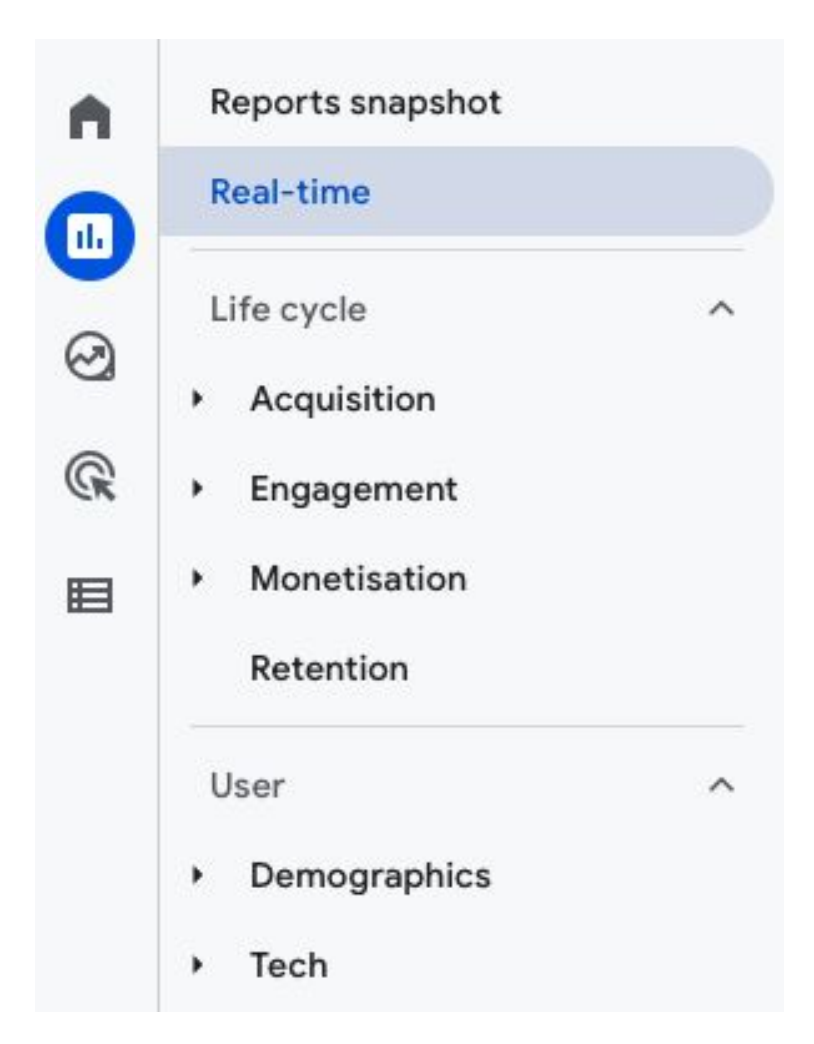

#### **Realtime Report: Overview**

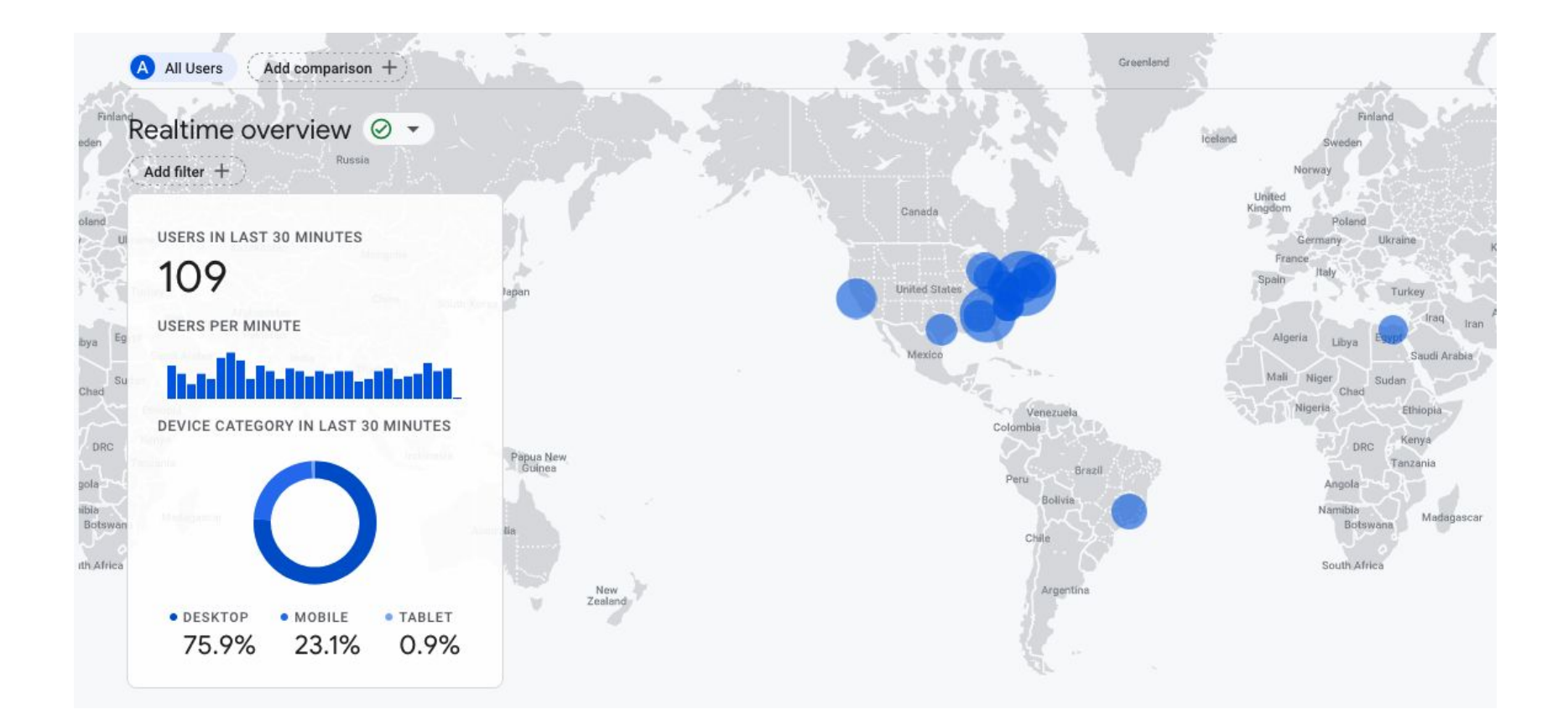

#### **Realtime Report: Snapshot**

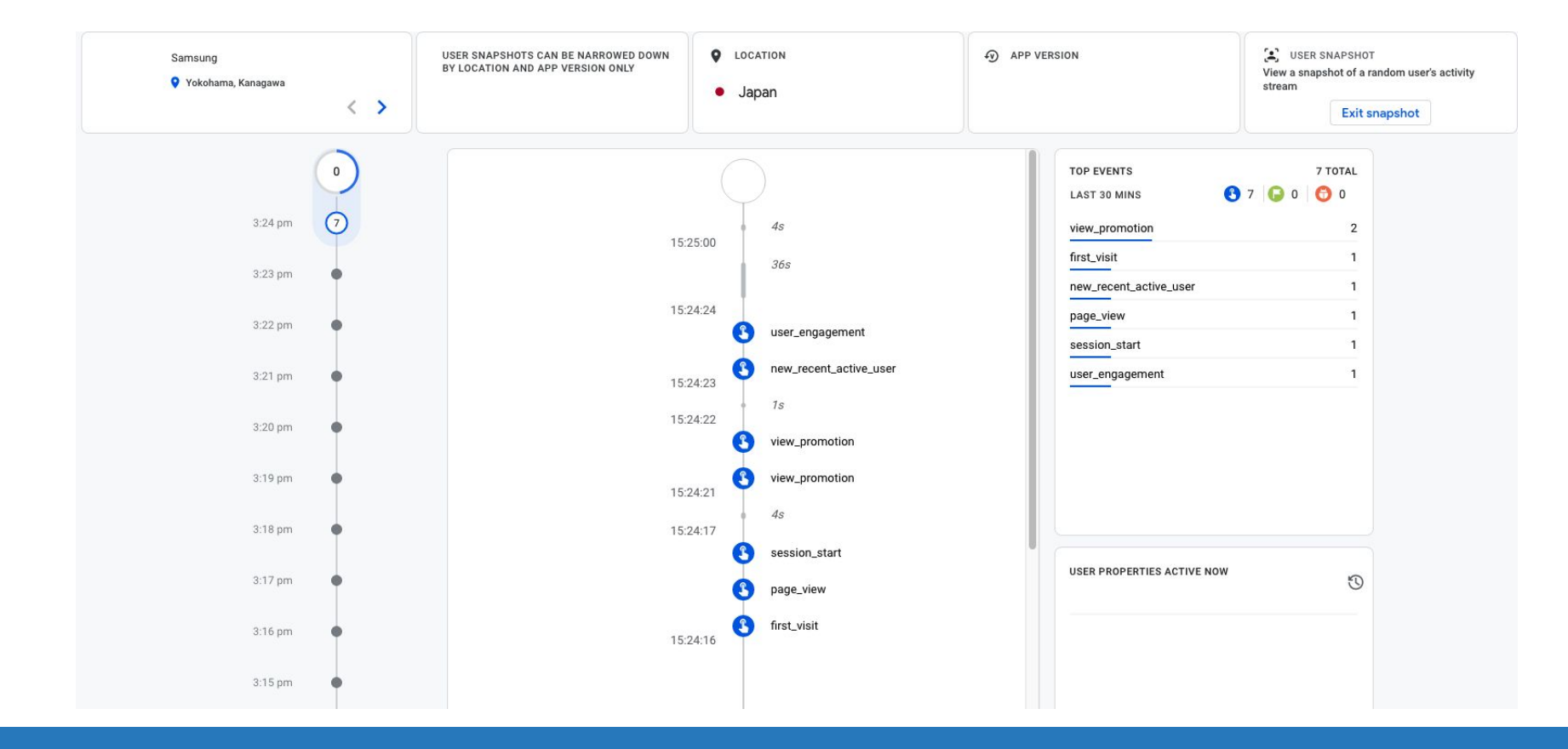

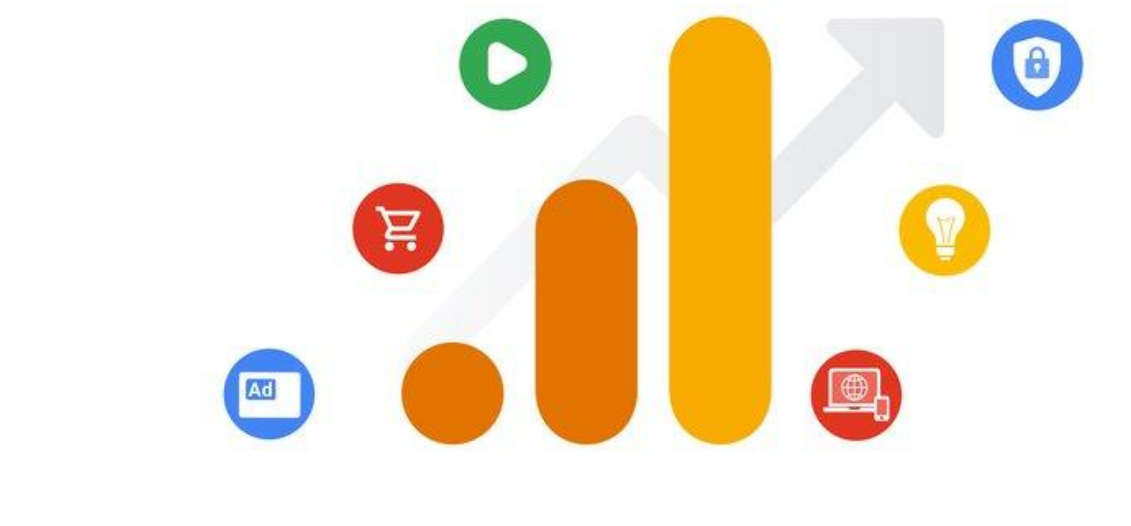

# **Google Analytics 4**

#### Section 4 **Lifecycle Reporting**

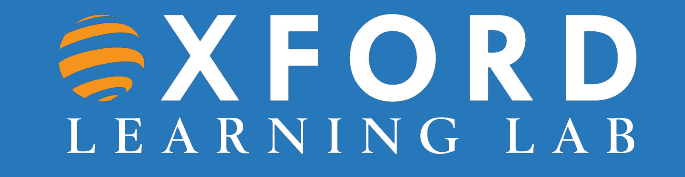

# **Life Cycle Reporting**

- Follows the funnel of **acquiring**, **engaging**, **monetising** and **retaining** users.
- Analyse how users enter the conversion funnel and how they behave once they're in the funnel.
- Life Cycle Reports will quickly answer:
	- How do users enter the conversion funnel?
	- How do users behave once they're in the funnel?
- GA4 also includes user reports on demographics and technology, as well as events and conversions.

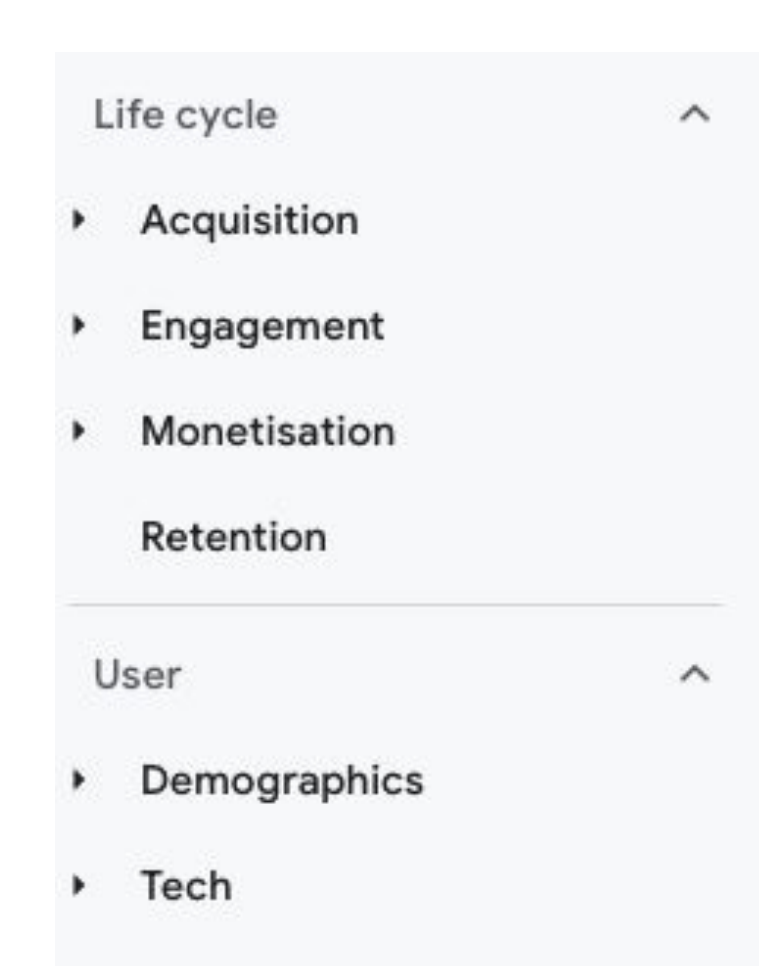

## **Life Cycle Reporting: Acquisition**

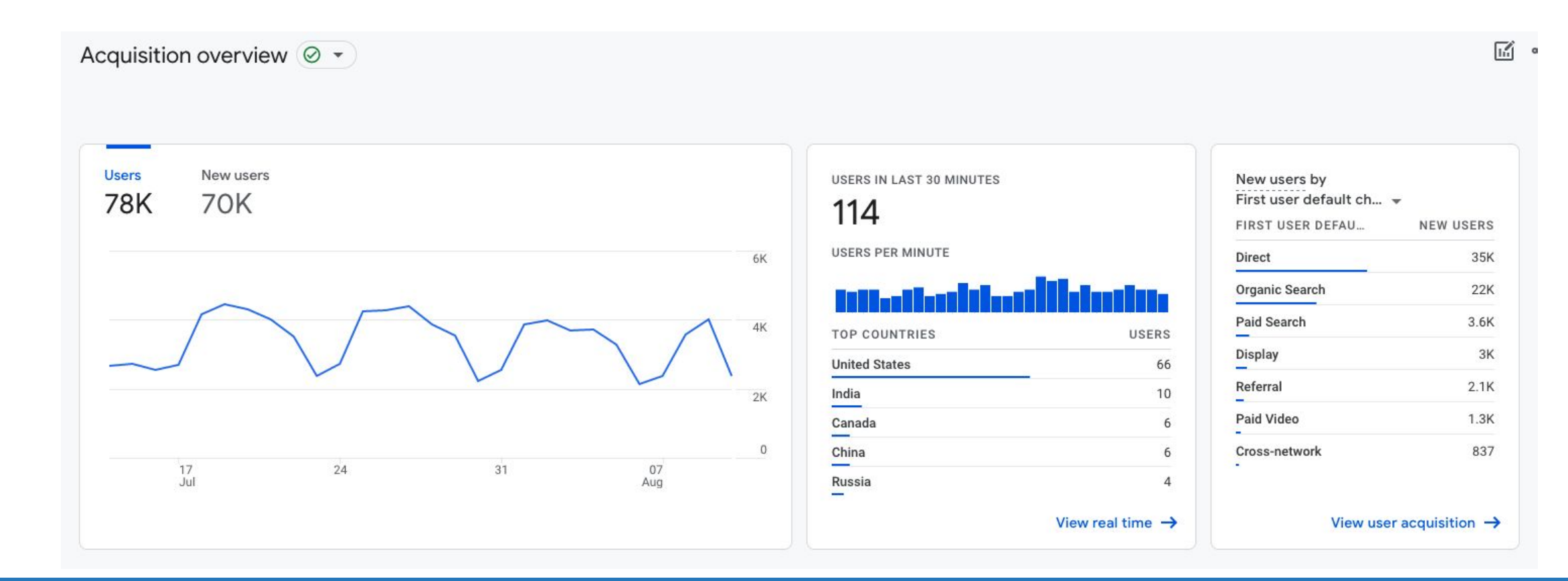

## **Life Cycle Reporting: Engagement**

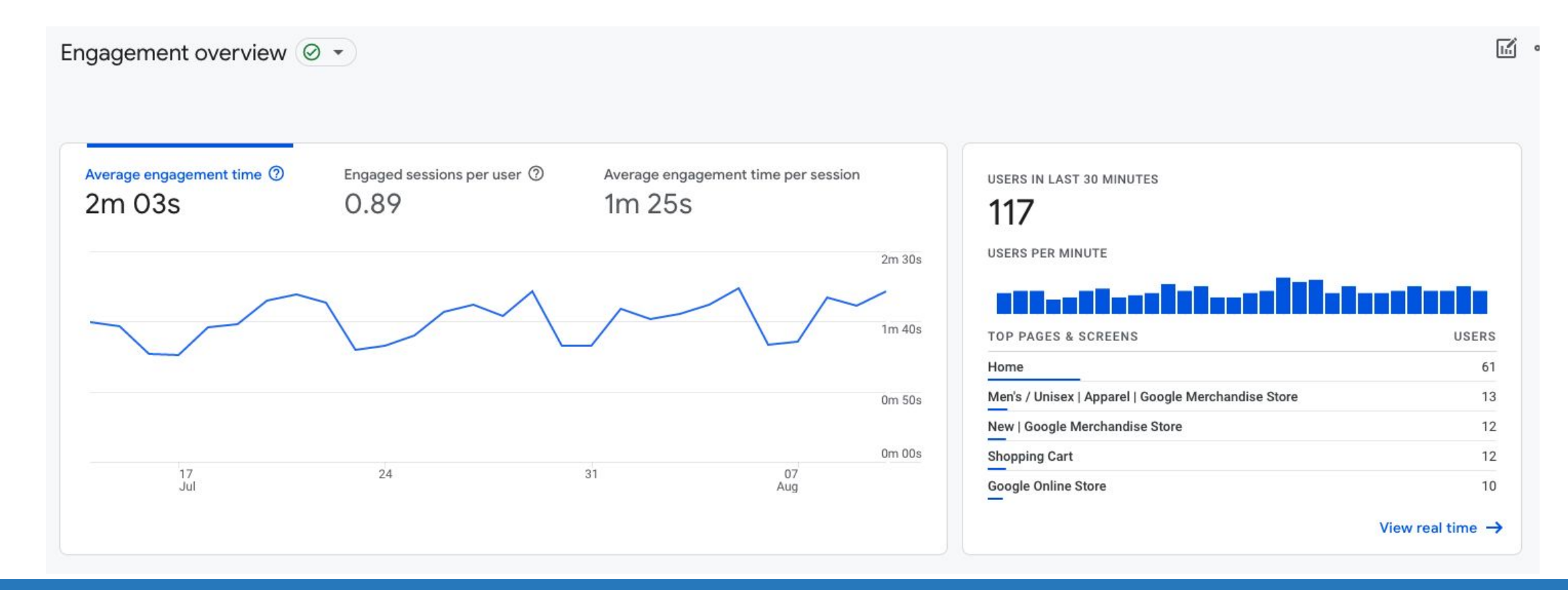

## **Life Cycle Reporting: Monetisation**

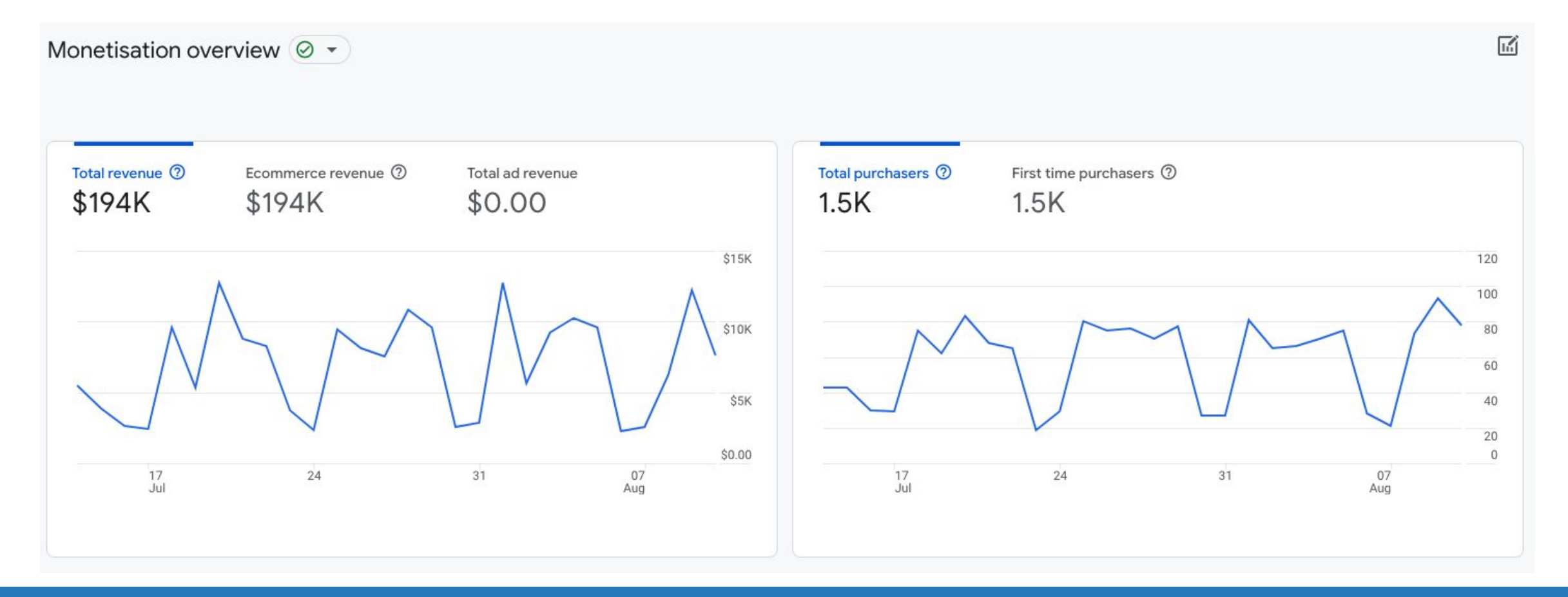

## **Life Cycle Reporting: Retention**

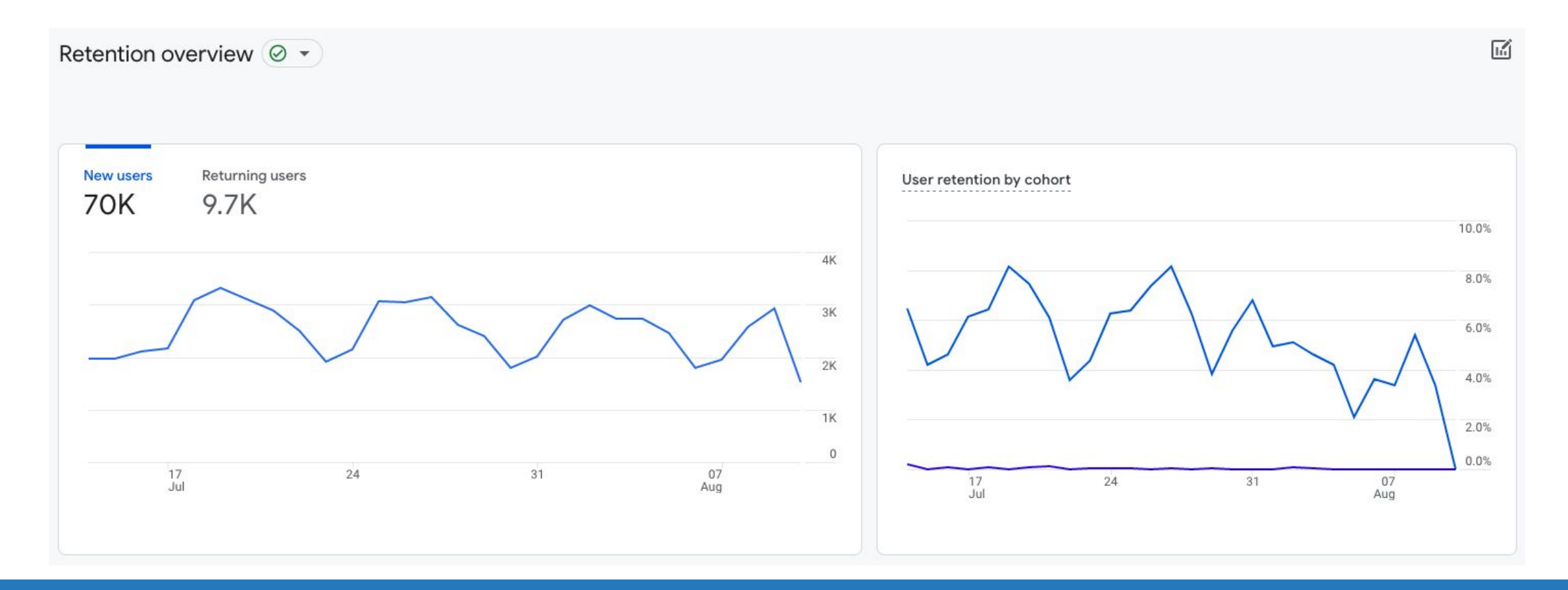

## **Demographics Overview**

**EXFORD** 

LEARNING LAB

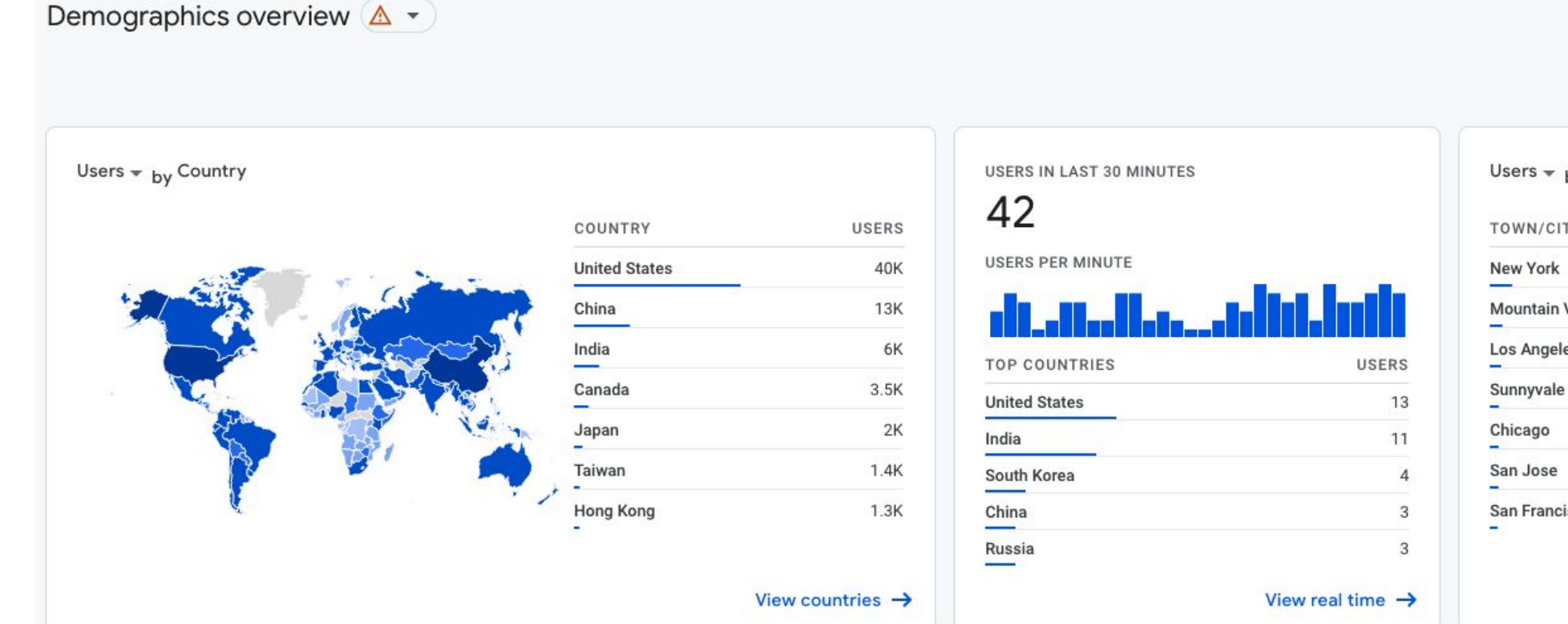

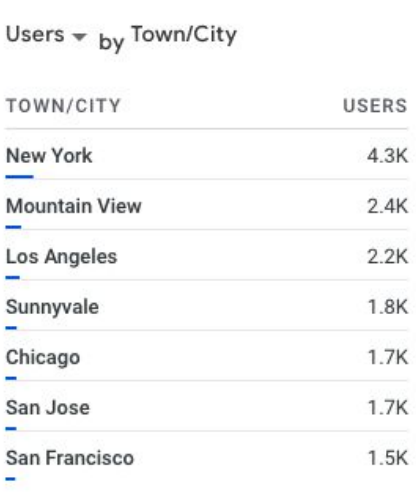

View cities  $\rightarrow$ 

 $\overline{\mathbf{h}}$ 

## **Tech Overview**

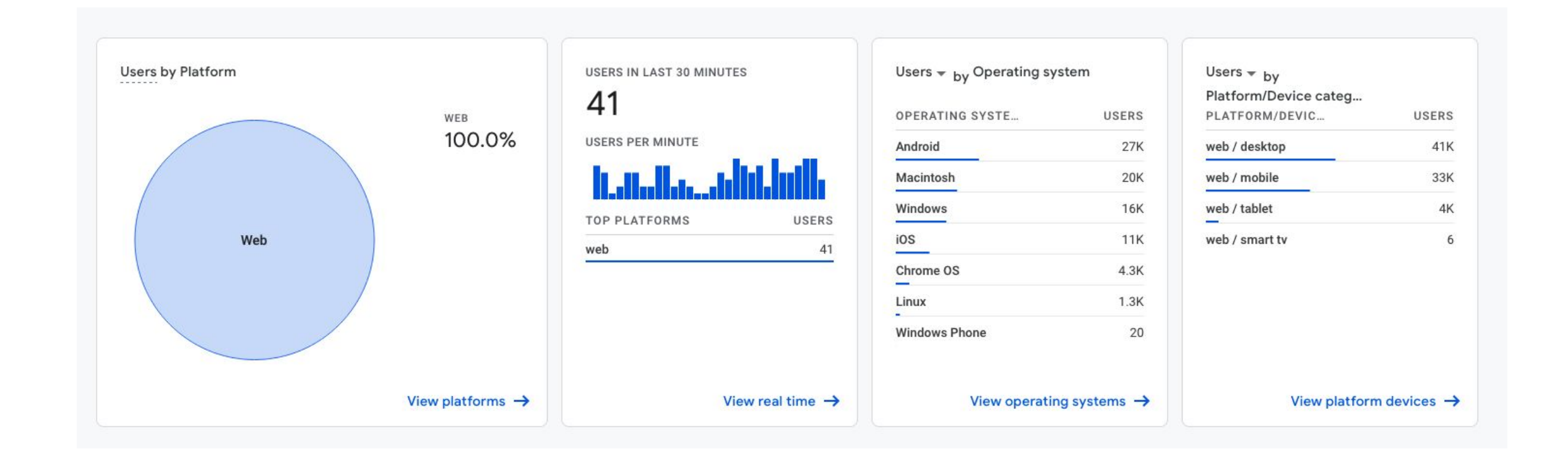

## **Tech Overview**

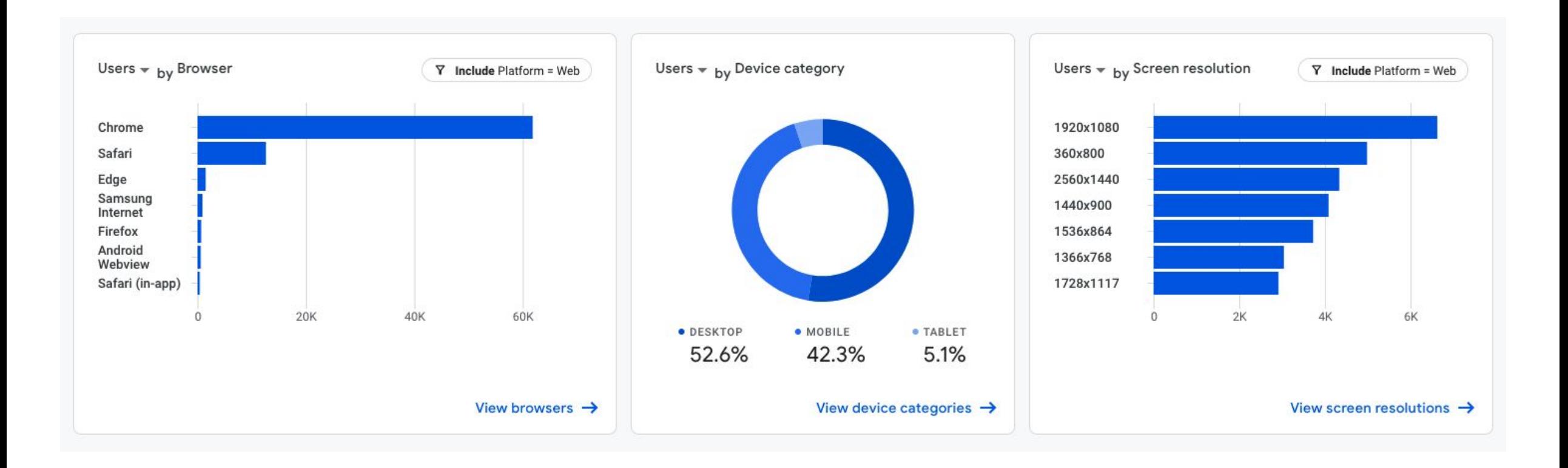

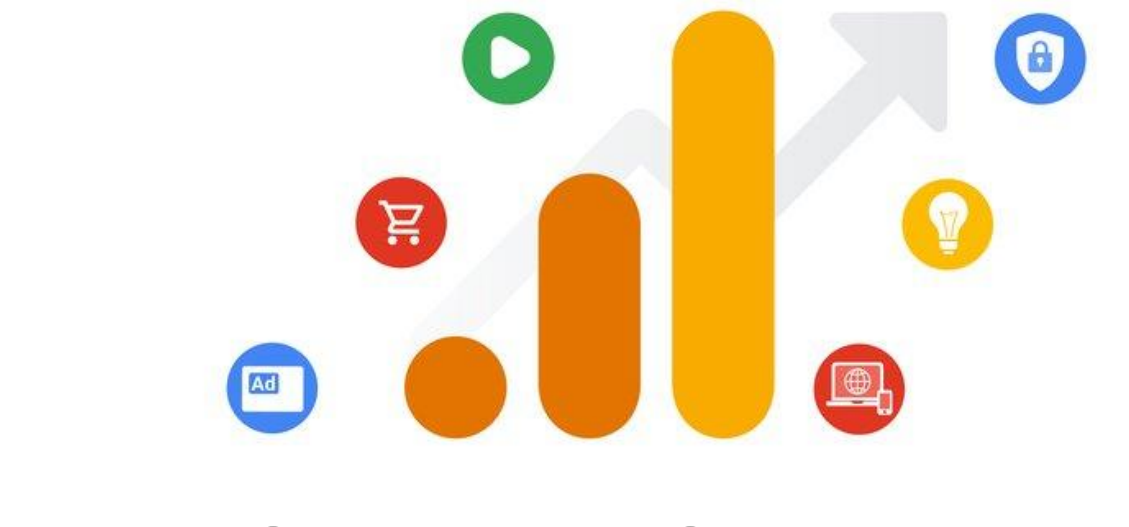

# **Google Analytics 4**

Section 5 **Explorations**

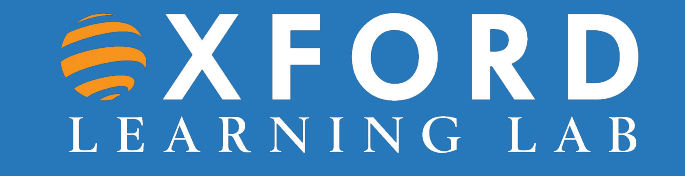

## **Explorations**

- What insights can you uncover with **custom charts and tables**?
- What user journeys can you analyse, segment and breakdown with **multi-step funnels**?
- What user journeys can you uncover with **tree graphs**?
- What do **intersections of your segments** of users tell you about their behaviour?
- What insights can you get from your **user cohorts behaviour** over time?
- What can you learn by analysing the entire **lifetime of your users**?

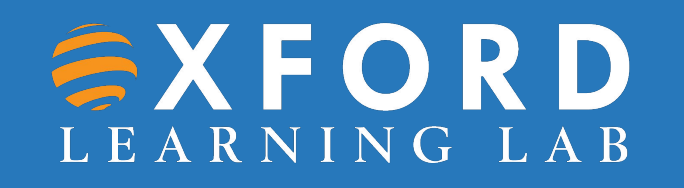

#### **Free-form Explorations**

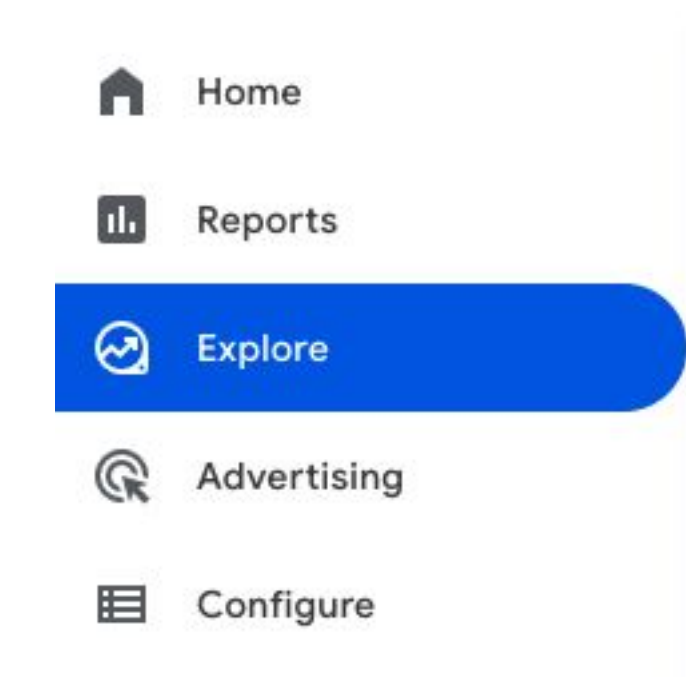

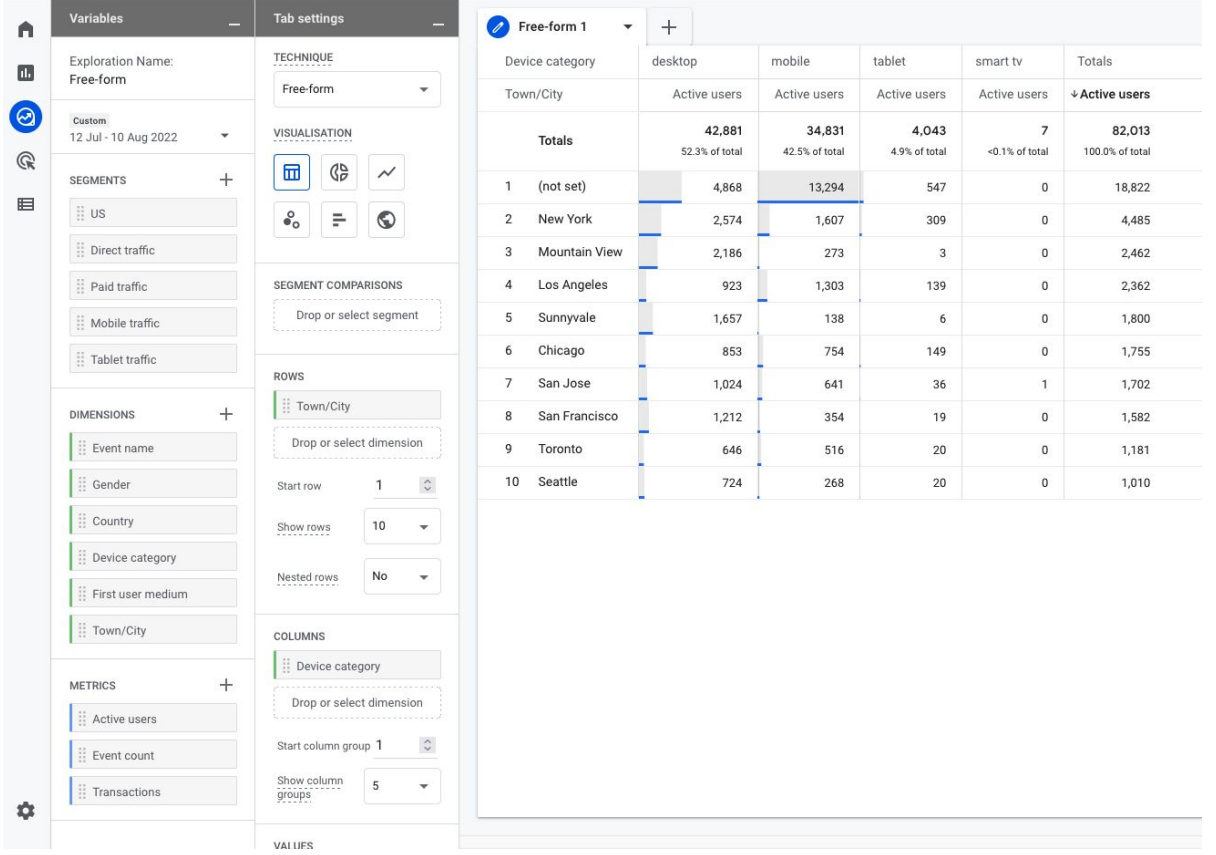

## **Explorations Guide: Variables Column**

- The variables column is where you select the data you want to use in your analysis:
	- Date range
	- Segments
	- Dimensions
	- Metrics

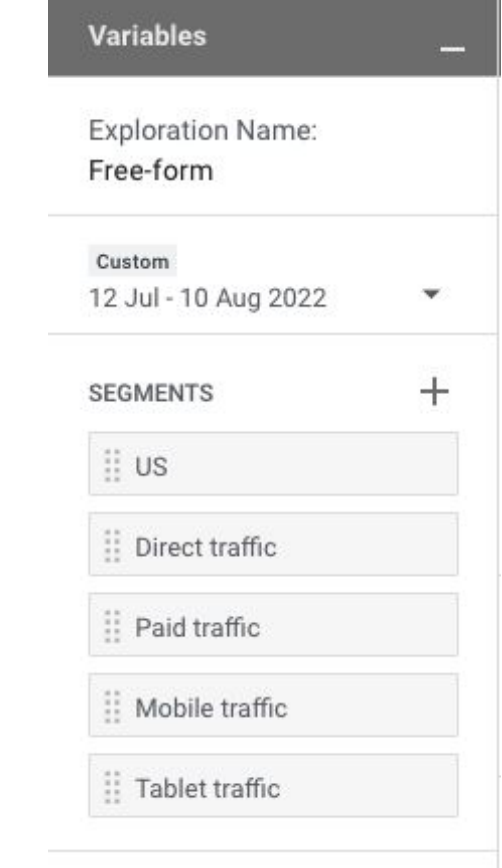

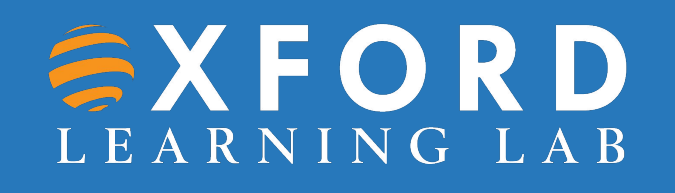

## **Explorations Guide: Tab Settings Column**

• The tab settings column is where you specify the analysis technique, add dimensions, metrics and apply segments.

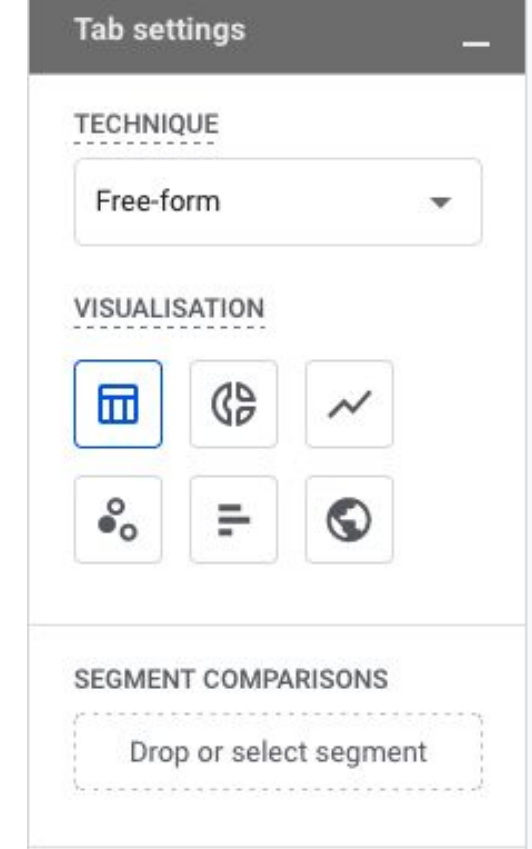

## **Explorations Guide: Segments**

- Segments are different groups of users.
- •Drag and drop different groups of users to your report to compare and contrast how they are behaving.
- If you don't see the segment you want to use, add your own by clicking on the plus icon.

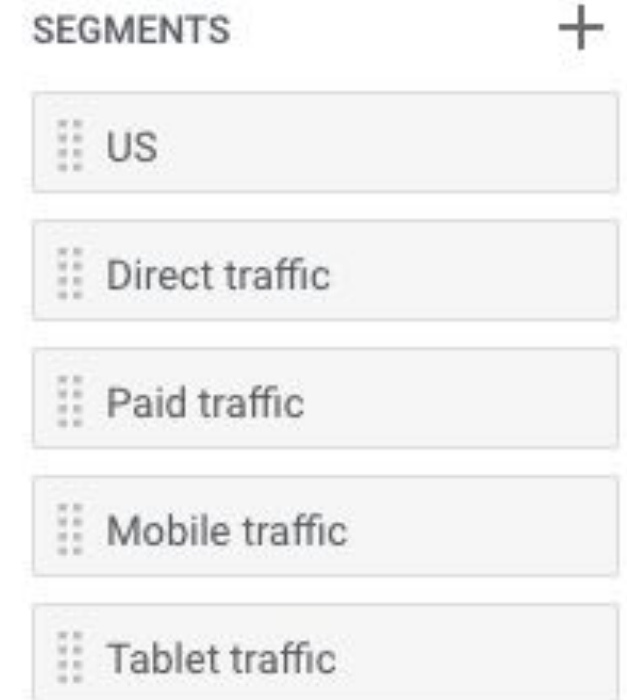

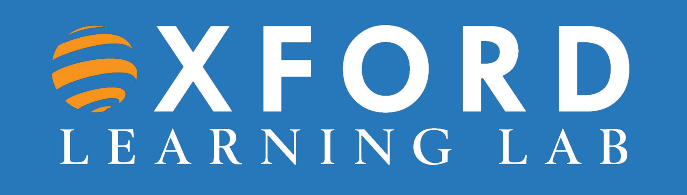

## **Explorations Guide: Dimensions**

- •Dimensions are the things you want to analyse. For example, event count, active users, transactions, etc.
- •Drag and drop dimensions as rows or columns in the Tab Settings area.

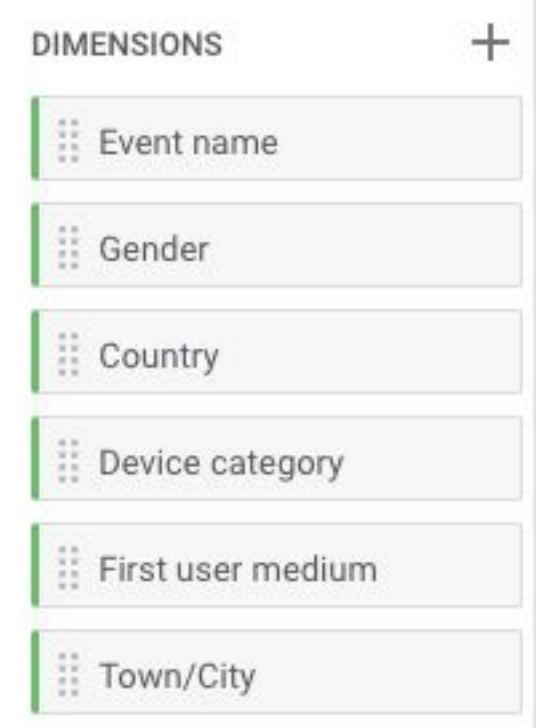

## **Explorations Guide: Metrics**

- Metrics provide the numbers in your analysis.
- •Add metrics to the Values area in Tab Settings.

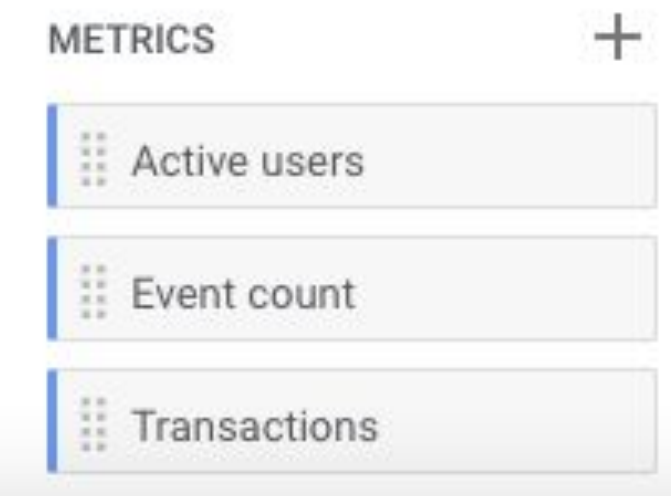

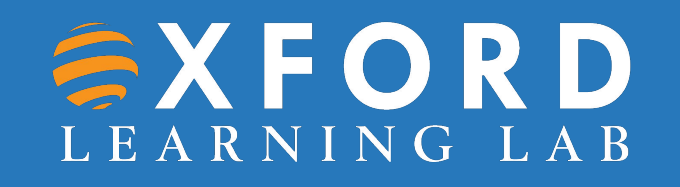

## **Explorations Guide: Visualization**

- Choose what the report will look like.
- Exploration options include table, pie chart, line graph and more.

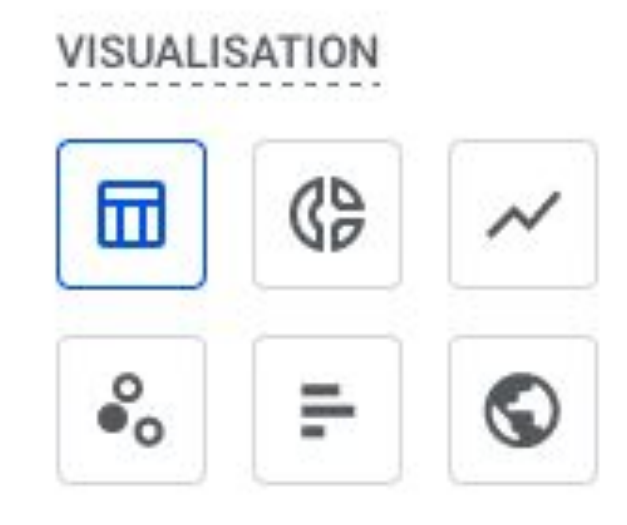

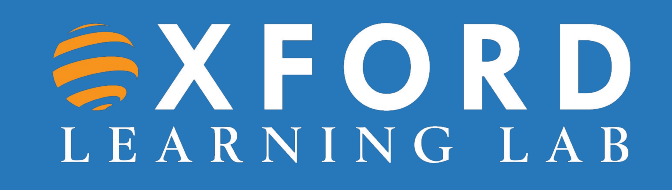

## **Explorations Guide: Values**

- •Drag the metrics that you want to display as columns in the report.
- Cell type can be displayed as a bar chart, plain text or heat map.

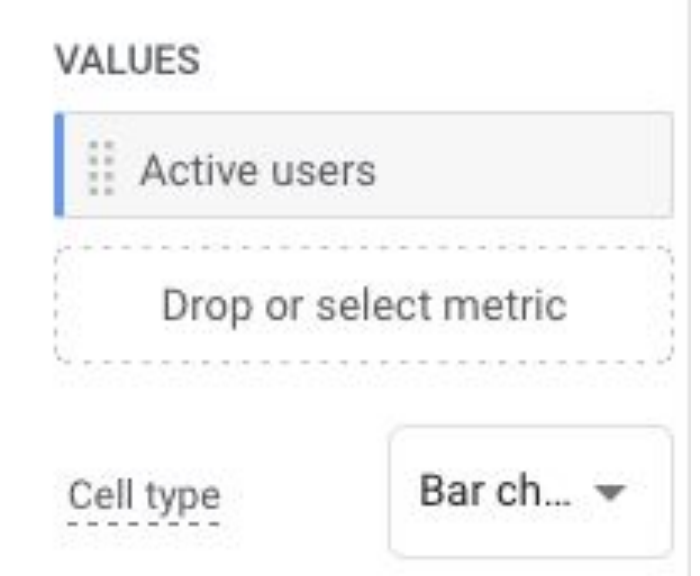

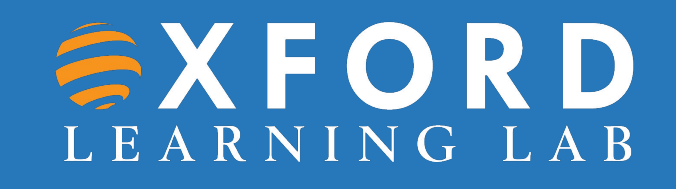

## **Explorations Guide: Tabs**

- Tabs display your visualizations.
- •An analysis can contain up to 10 tabs.
- To add a new tab, click the plus icon.

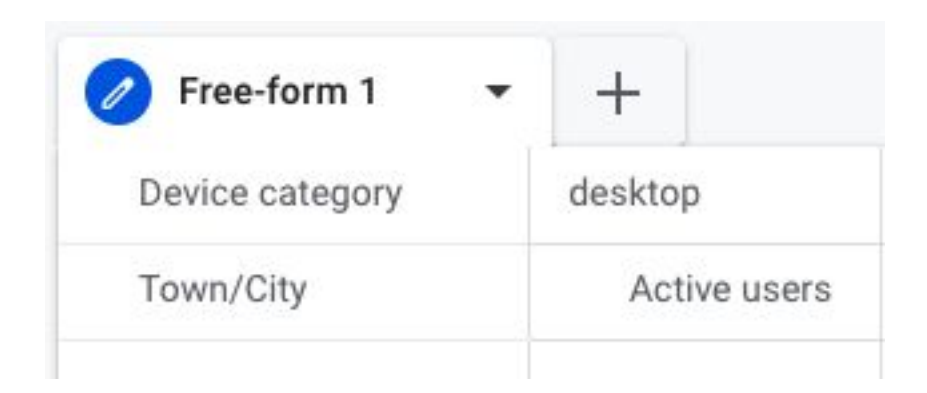

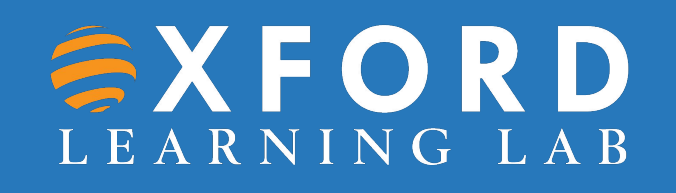

## **Explorations Guide: Display**

•Interact with the data by right-clicking a data point in the visualization.

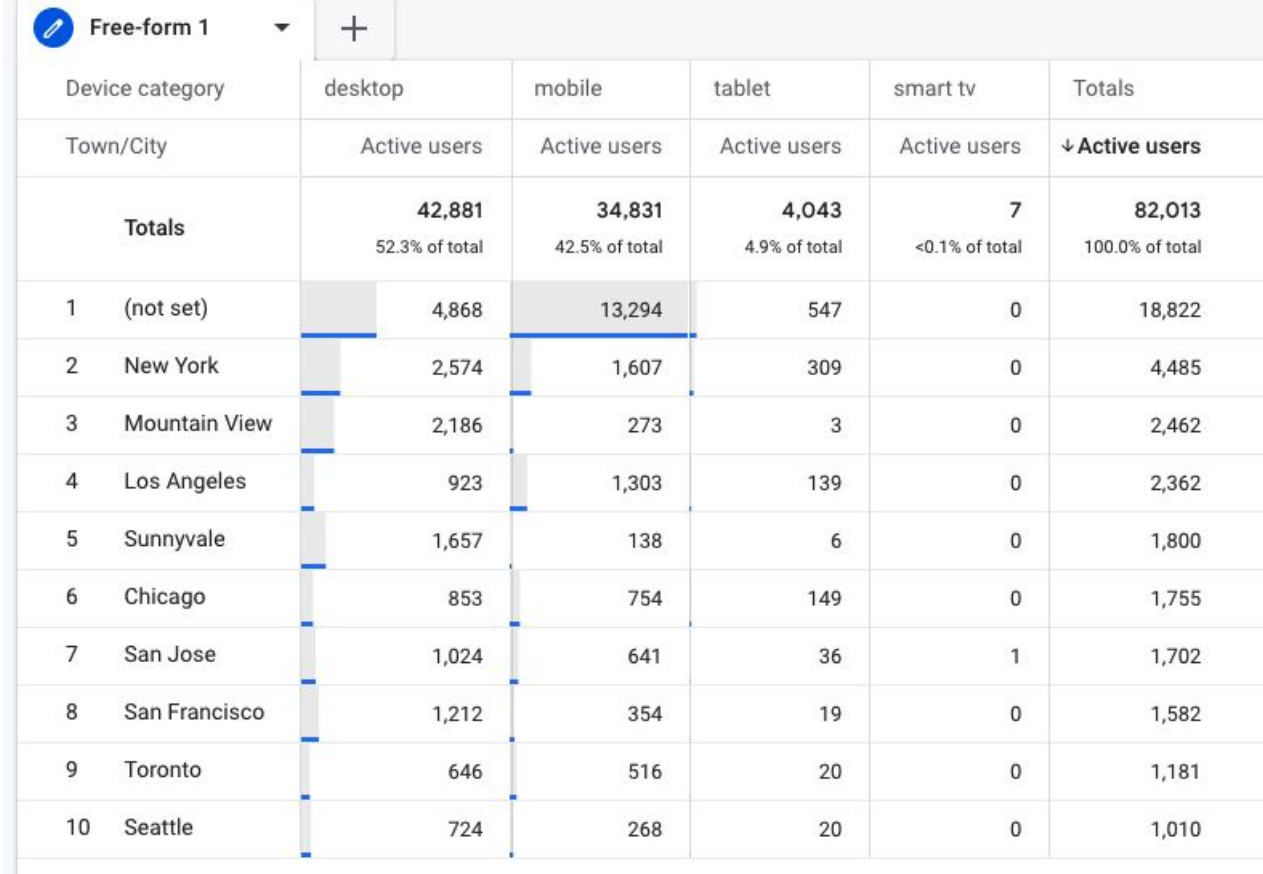

## **Other Explorations**

#### Explorations

#### Start a new exploration

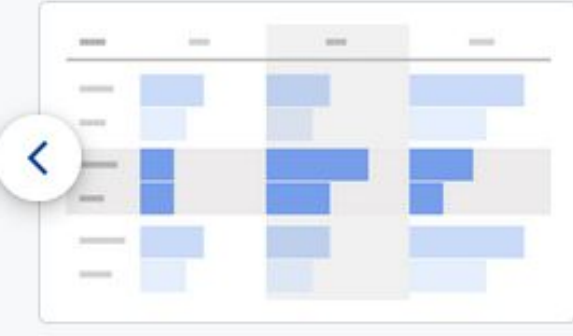

#### Free-form

What insights can you uncover with custom charts and tables?

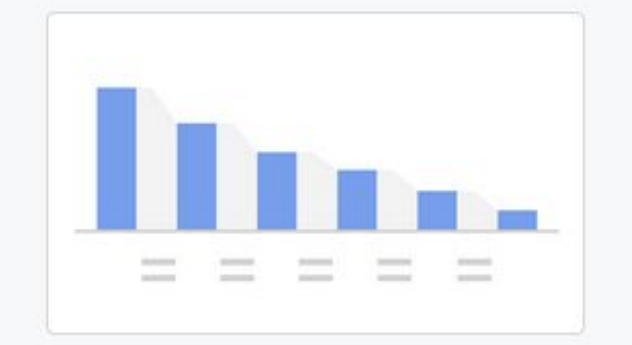

#### Funnel exploration

What user journeys can you analyse, segment and breakdown with multi-step funnels?

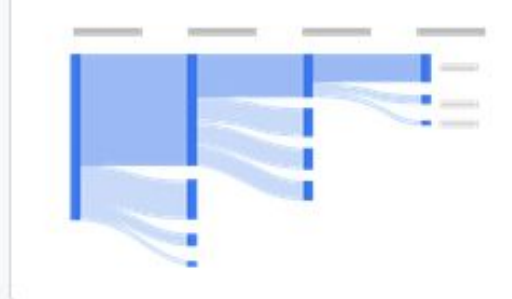

#### Path exploration

What user journeys can you uncover with tree graphs?

#### **Template gallery** NEW

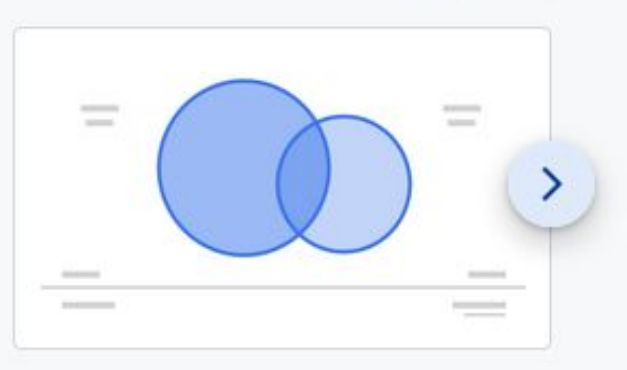

#### Segment overlap

What do intersections of your segments of users tell you about their behaviour?

## **Funnel Exploration**

- How do website visitors become one-time shoppers and then how do one-time shoppers become repeat customers?
- Here, you can visualise the steps shoppers take to complete an event and see how well they are succeeding or failing at each step.

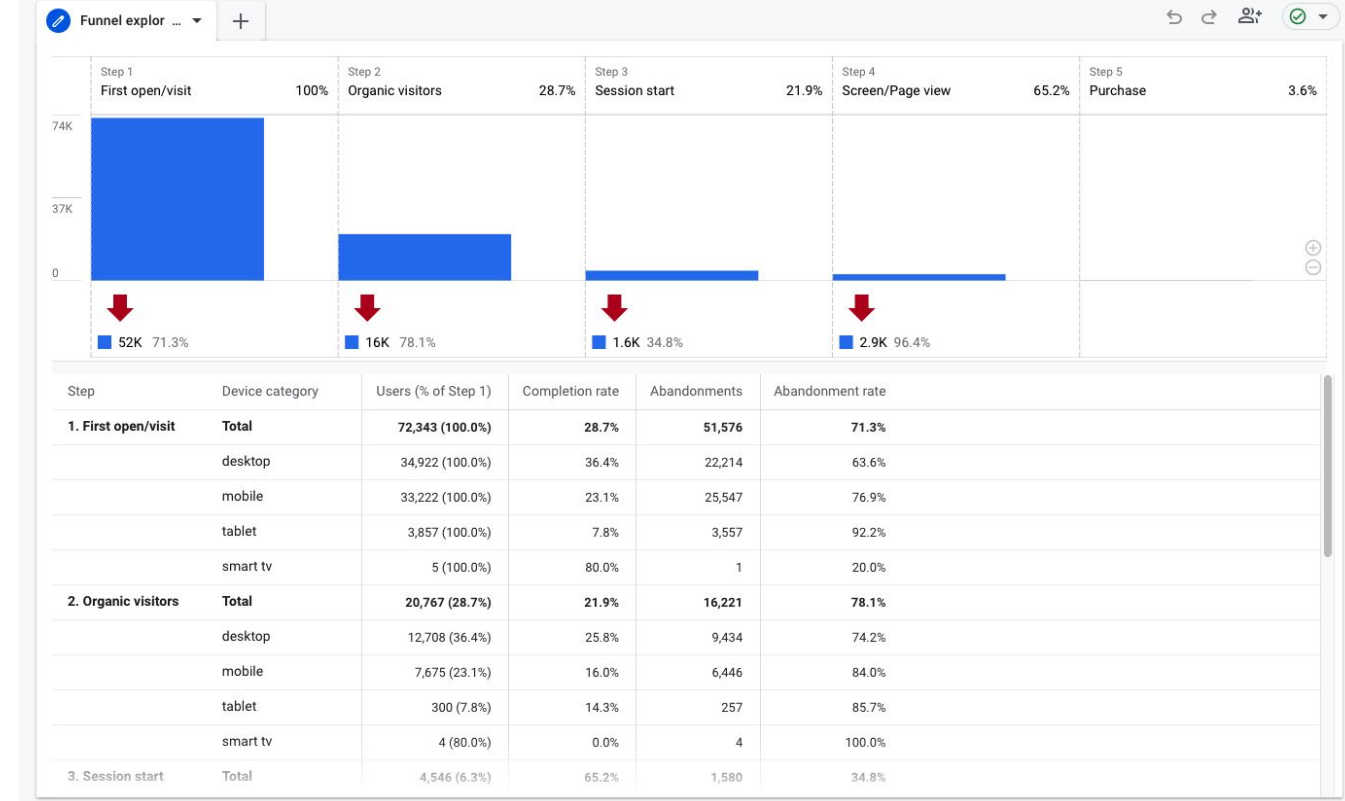

# **Path Exploration**

- Path analysis visualizes the event stream in what is known as a "tree graph."
- •An event stream is the series of events users triggered along their path.
- The path analysis technique helps you uncover looping behaviour which may indicate users getting stuck.

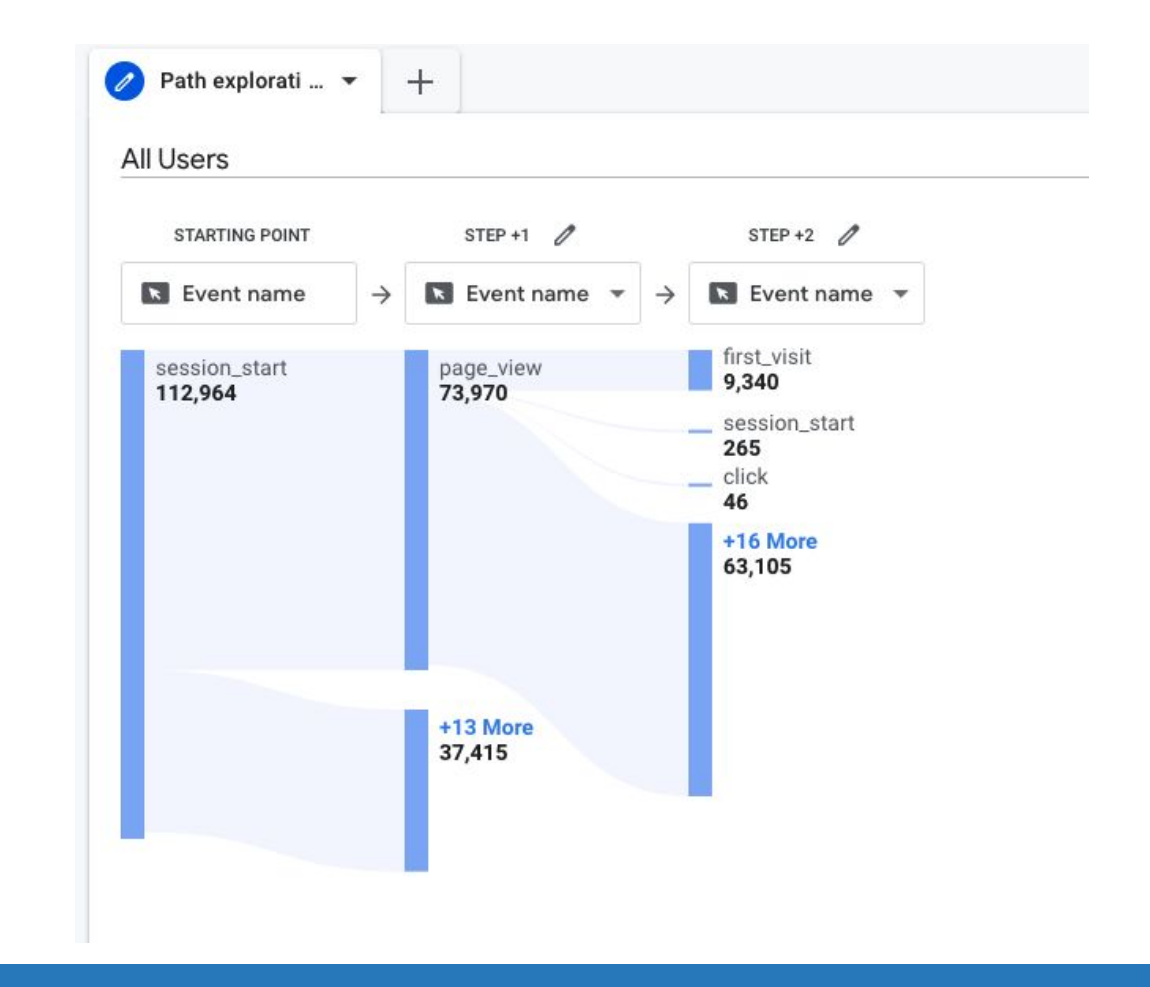

## **Segment Overlap**

- In GA4, segments can be used as user events or sessions.
- You can build segments containing multiple conditions and arrange those into a "condition group."
- Think of a segment as a specific group of your site users. For example, a segment may be users from a specific city, those who visited a specific page, or users who took a specific action such as purchasing from a particular product category.

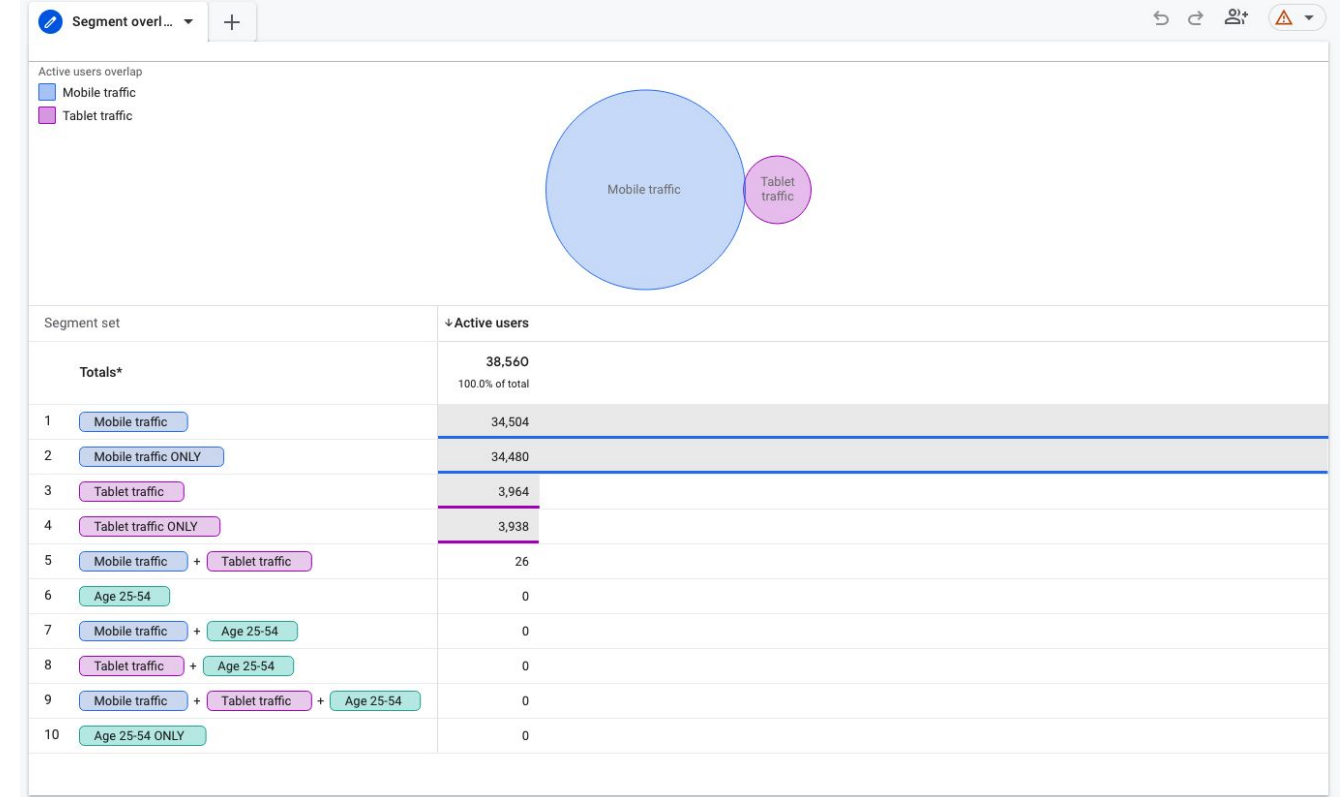

## **Cohort Exploration**

- •A cohort is a group of users with a common characteristic, such as the same acquisition date, event or conversion.
- For example, you can create a cohort report to see how long it takes people to convert in relation to a specific marketing tactic.

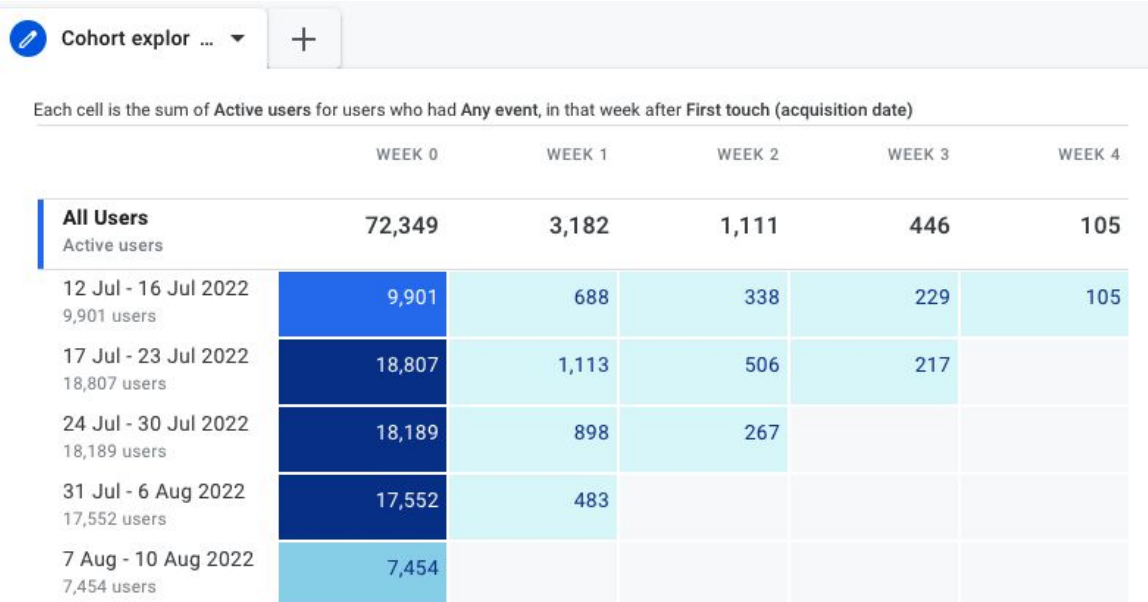

## **User Lifetime**

- The user lifetime report is extremely powerful because it lets you create reports that visualize which source is driving users with the highest lifetime revenue — not just revenue for a selected month.
- With GA4, you can uncover the marketing campaigns that are acquiring the most valuable users, with the highest purchase probability and lowest churn probability.

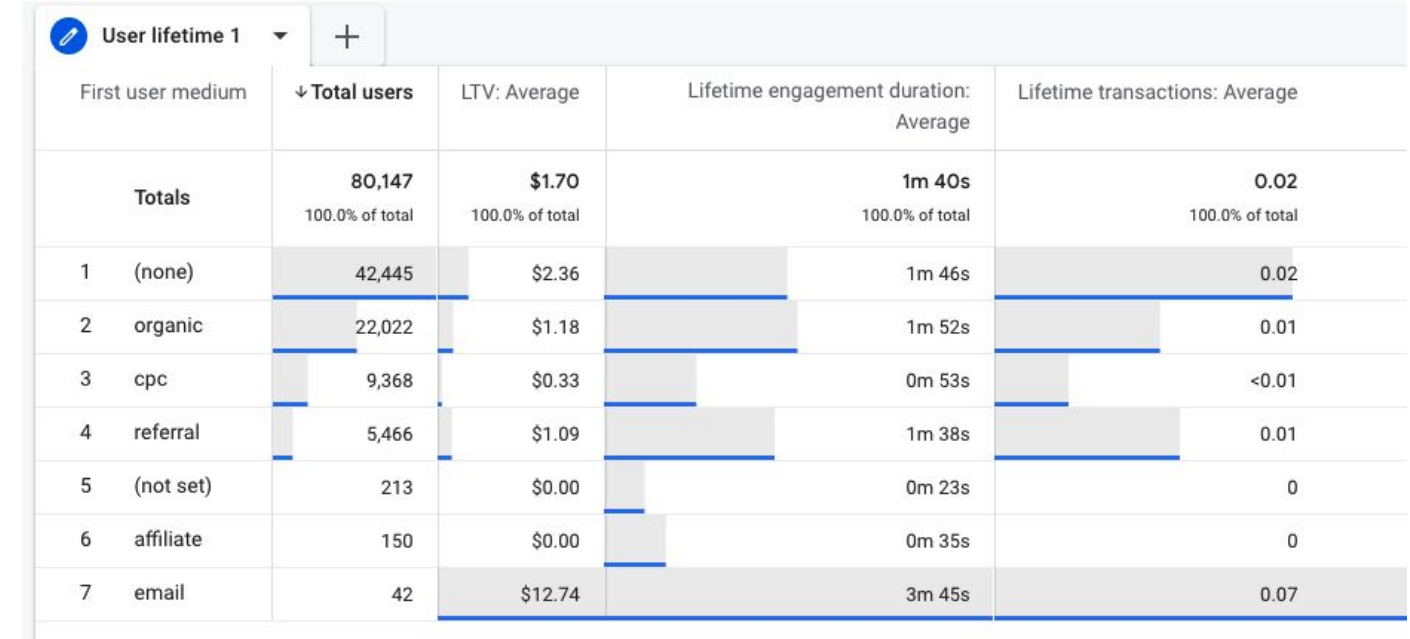

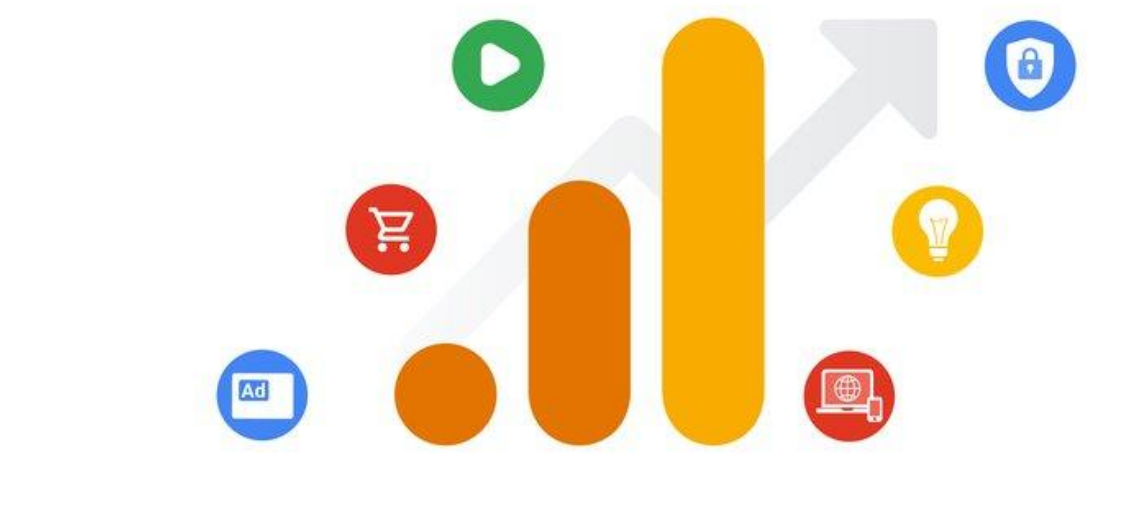

# **Google Analytics 4**

#### Section 6 **Advertising Performance**

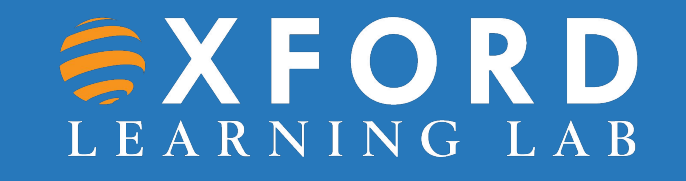

- •Which channels drive the most **conversions**?
- •What **touchpoints** do customers take to convert?
- •How do you **attribute** channels to conversions?

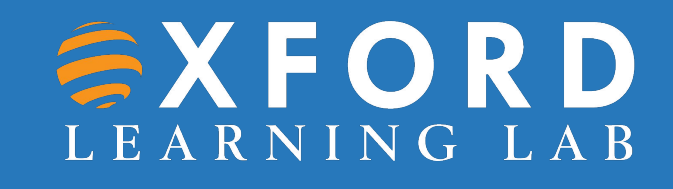

**EXFORD** 

LEARNING LAB

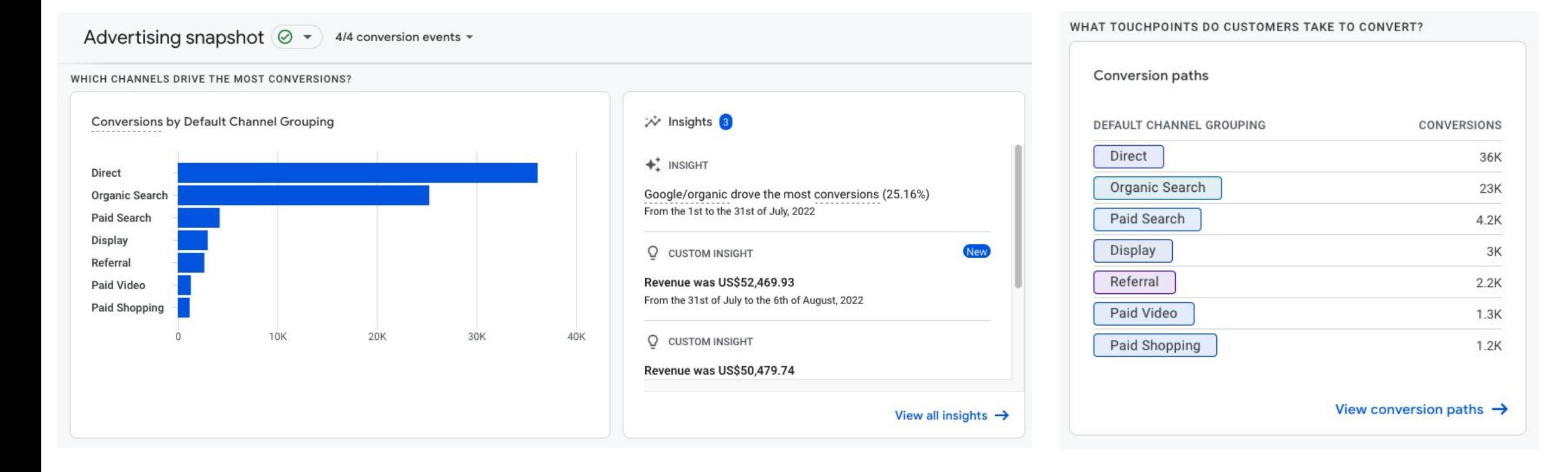

Model comparison  $\circledcirc$  +

 $\mathbb{E} \leqslant \infty$ 

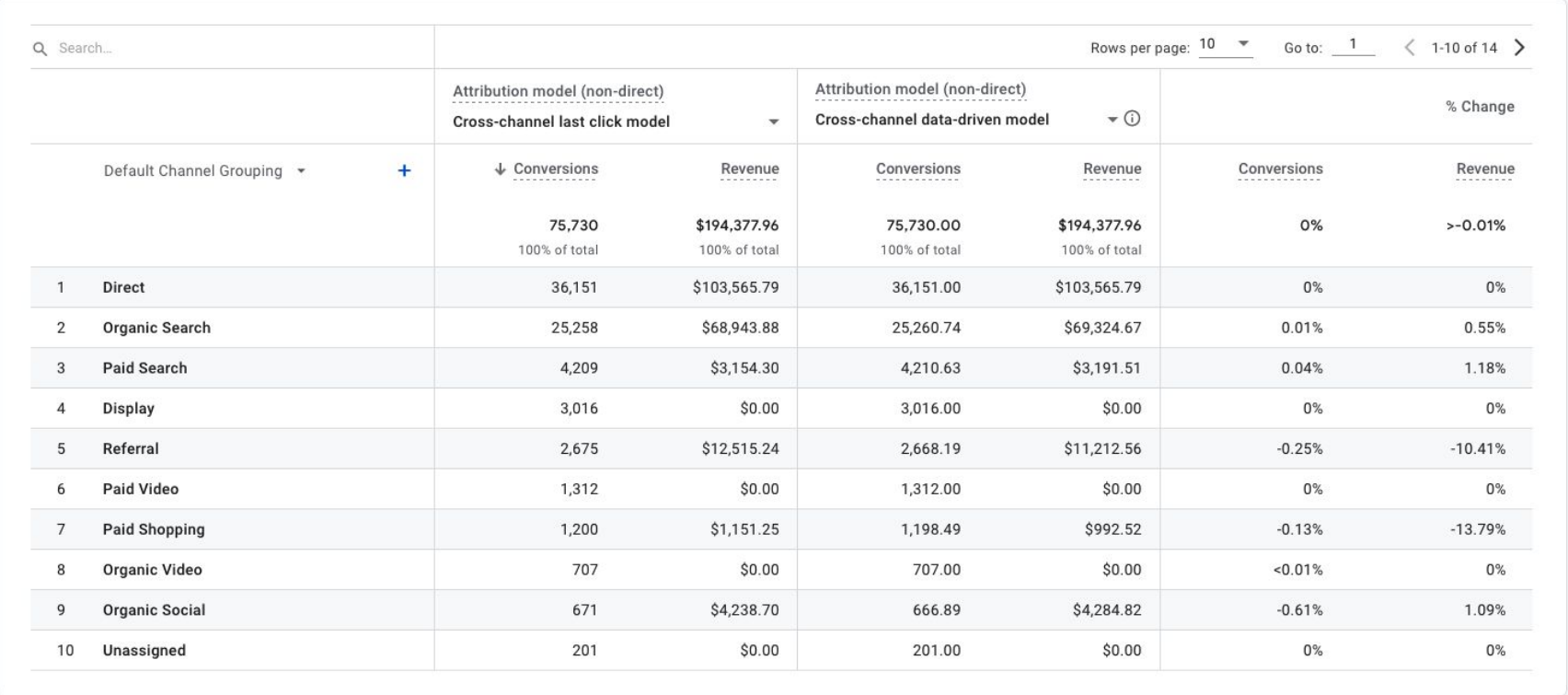

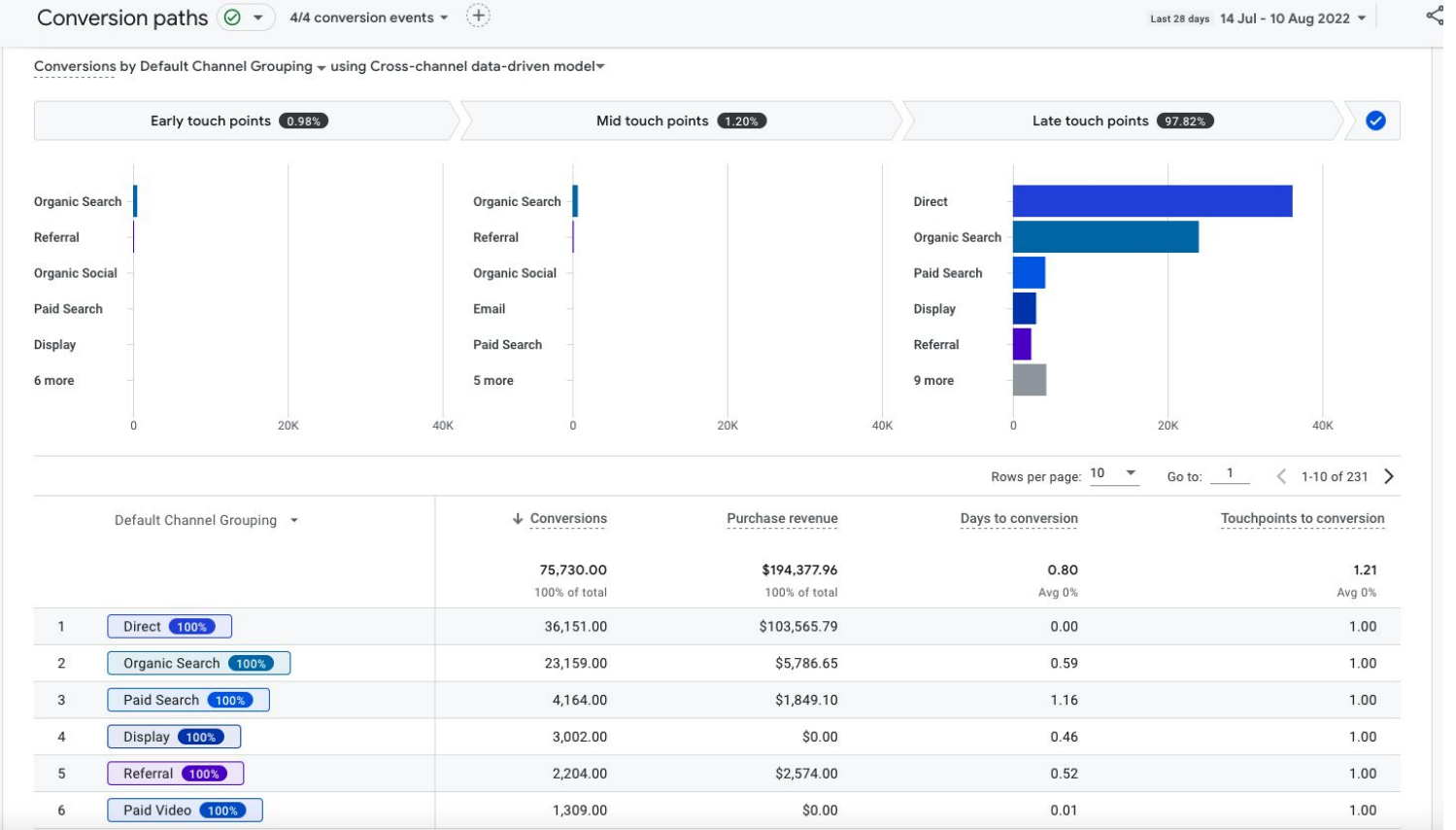

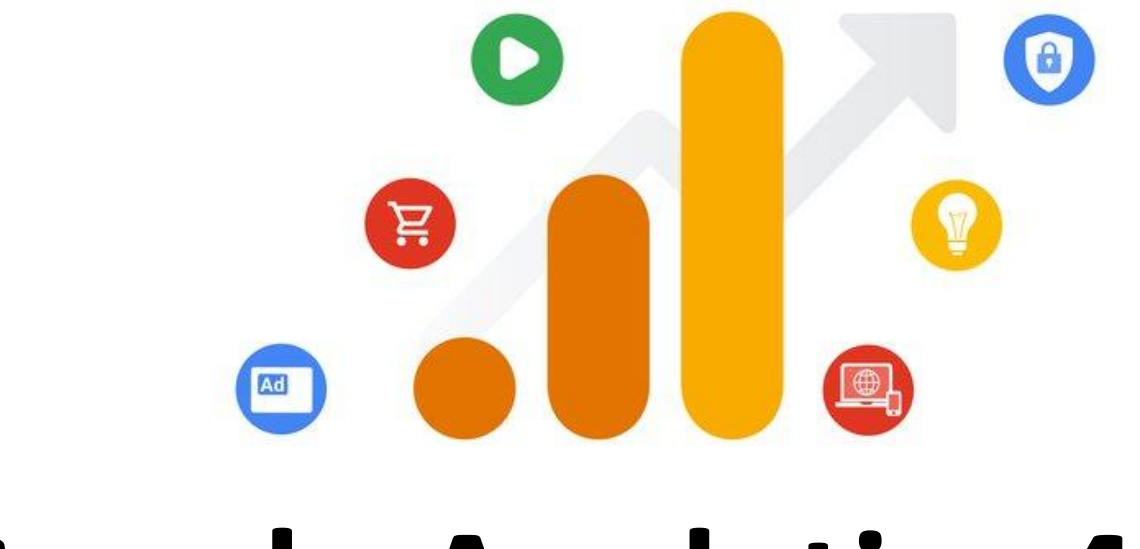

# **Google Analytics 4**

Section 6 **Configure**

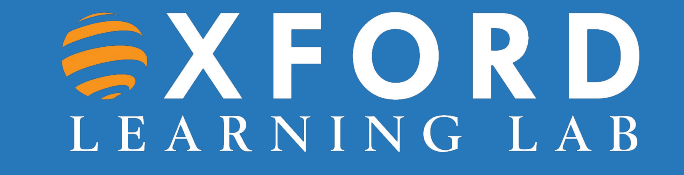

## **Configure: Events**

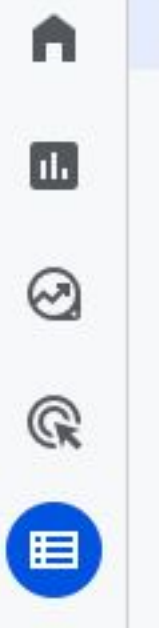

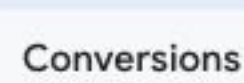

**Events** 

Audiences

**Custom definitions** 

DebugView

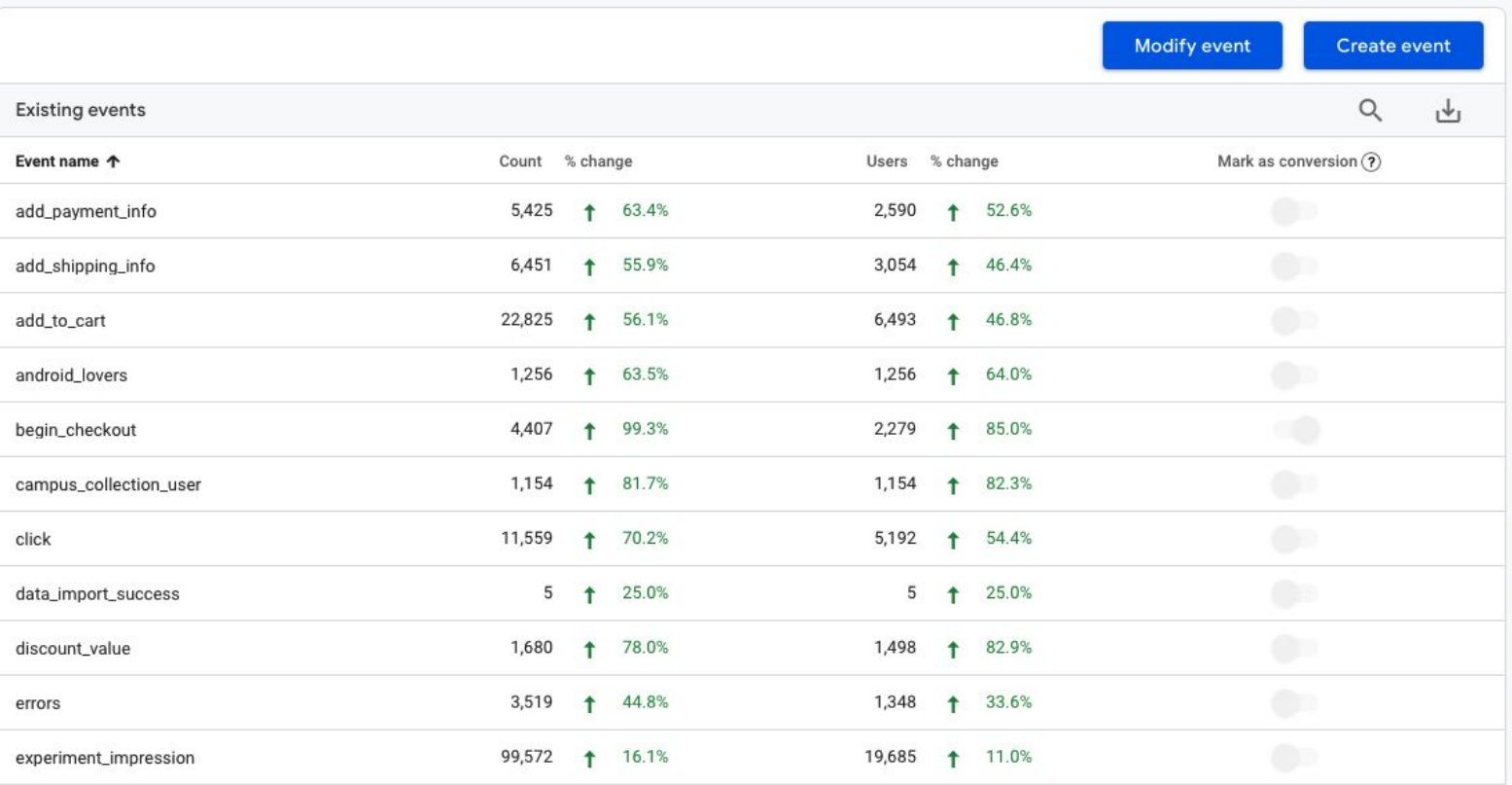

## **Configure: Conversions**

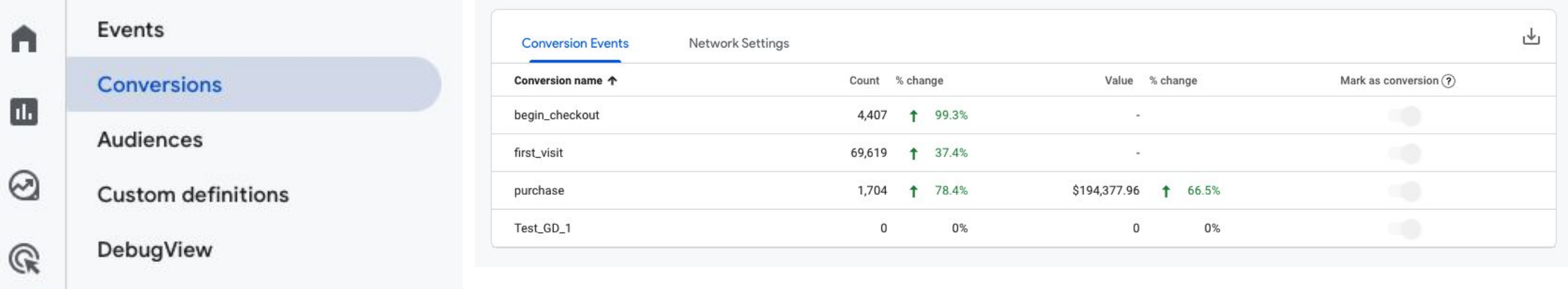

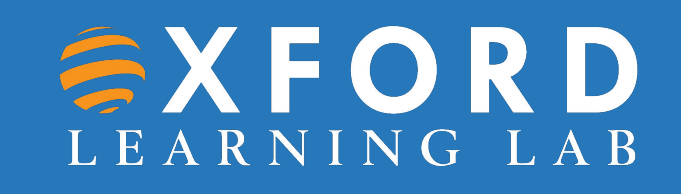

 $\bigoplus$ 

## **Configure: Audiences**

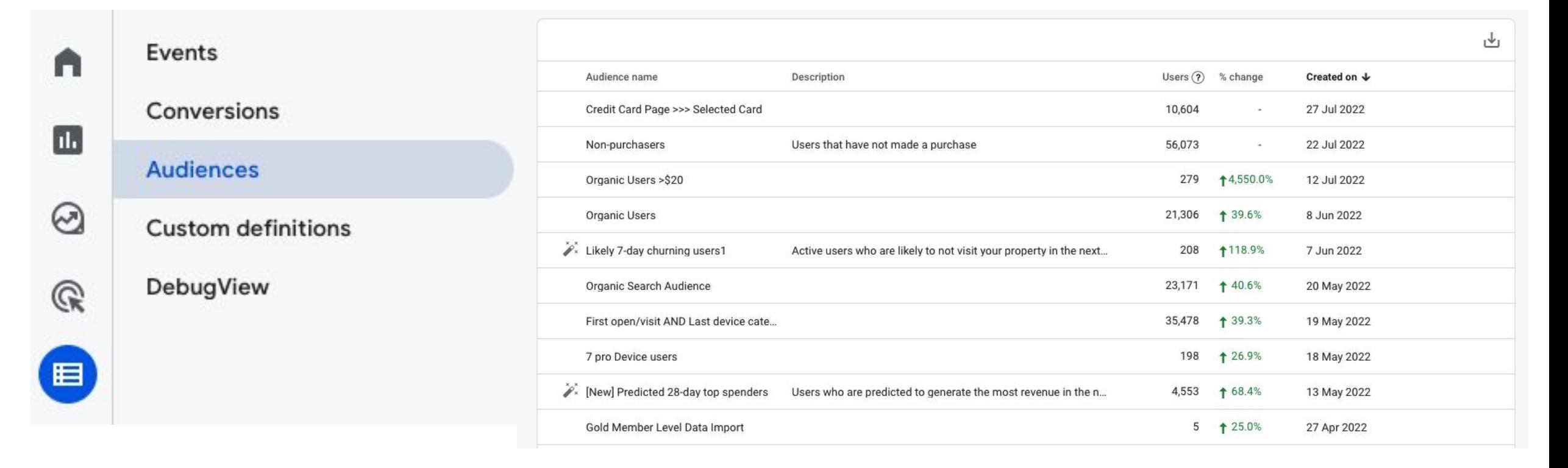

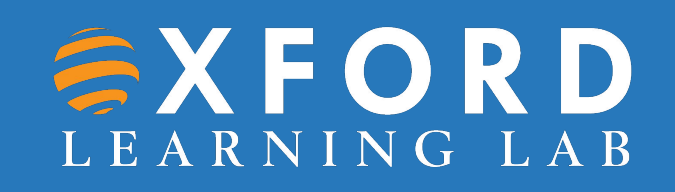

# **Configure: Definitions**

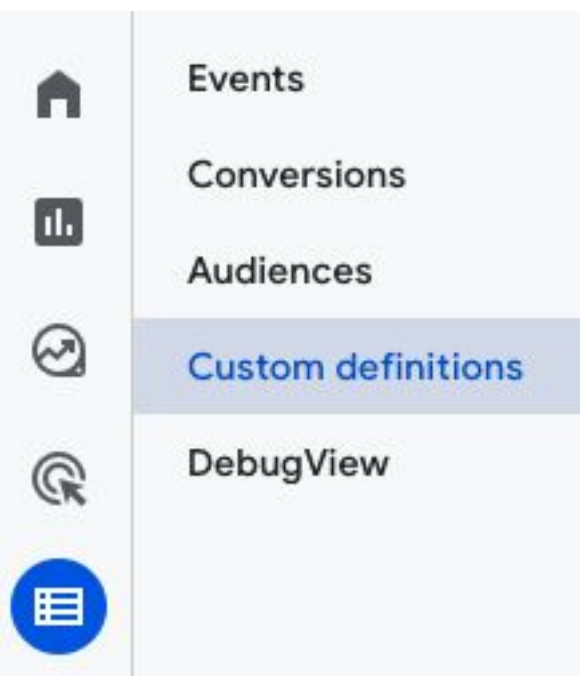

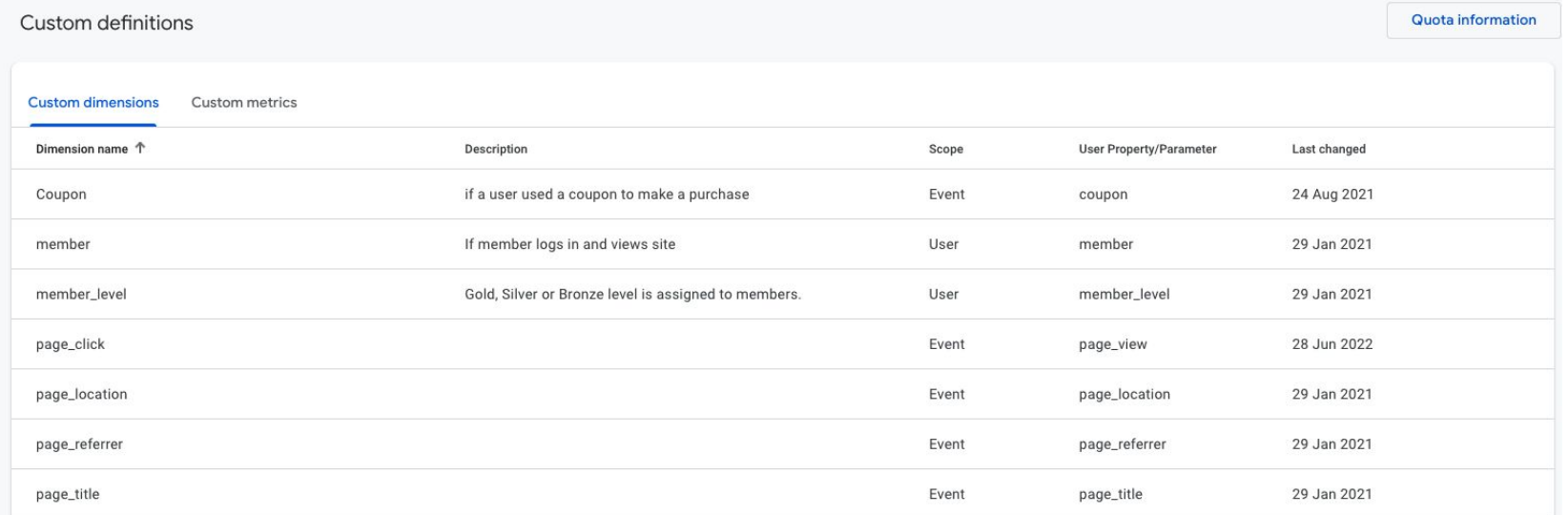

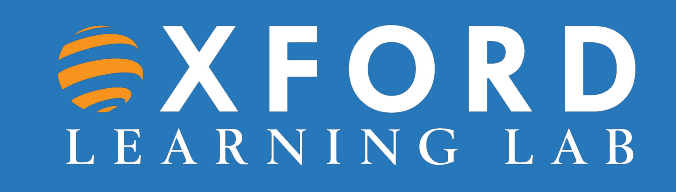

## **Configure: Debug View**

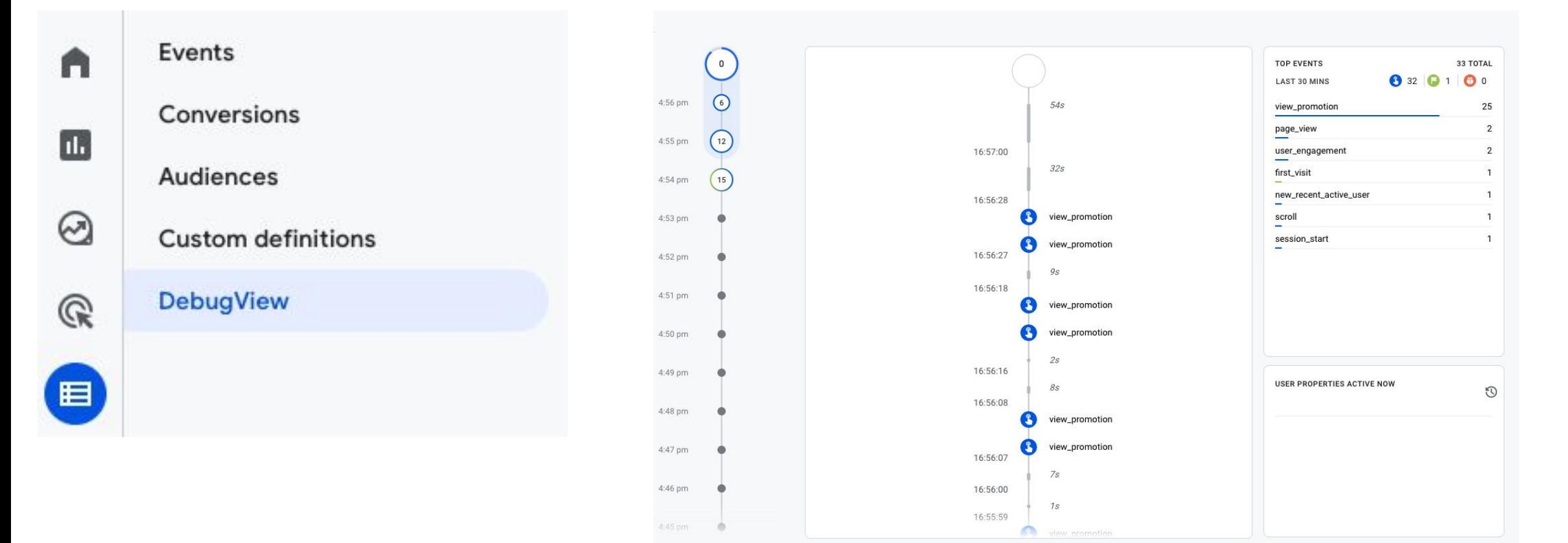

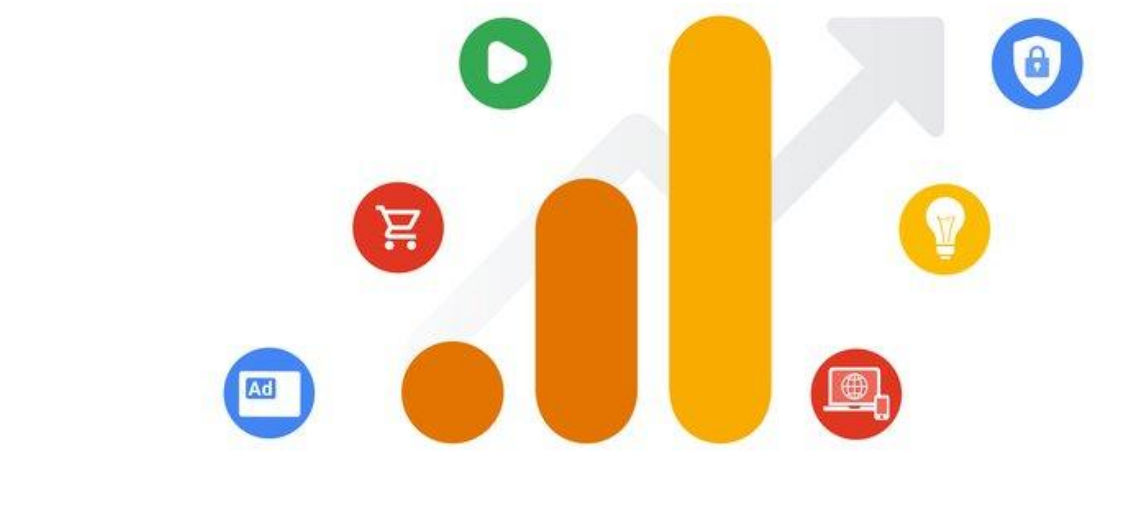

# **Google Analytics 4**

Section 7 **Supporting Tools**

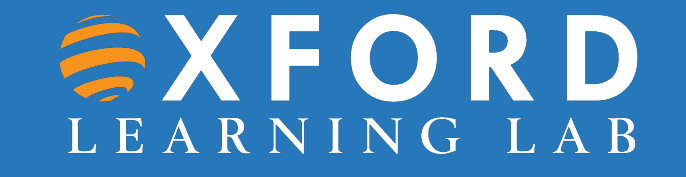

# **Google Search Console**

An invaluable GA4 supporting tool to help you understand:

- The **health** and **performance** of your site.
- The **search** terms used to deliver traffic to you site.
- The **Impressions** and **clicks** of your site page links in **Organic Search**.

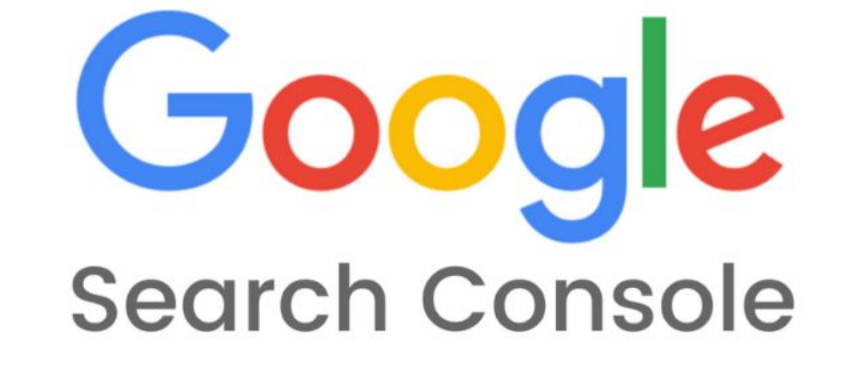

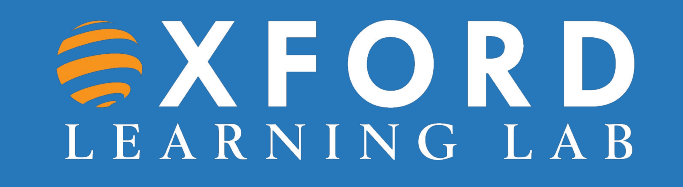

## **Google Search Console: Overview**

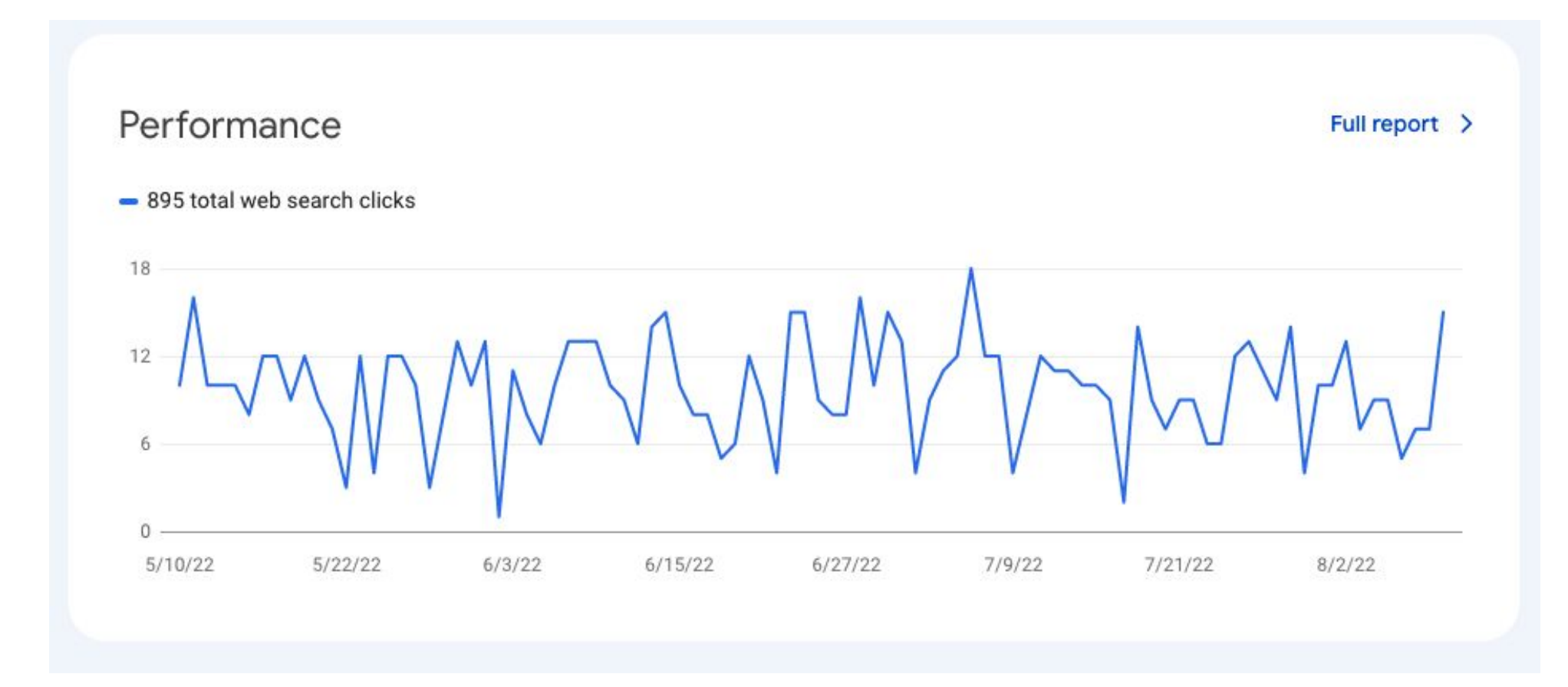

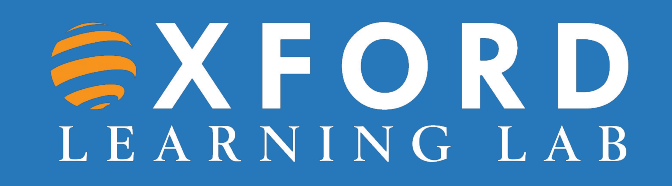

## **Google Search Console: Overview**

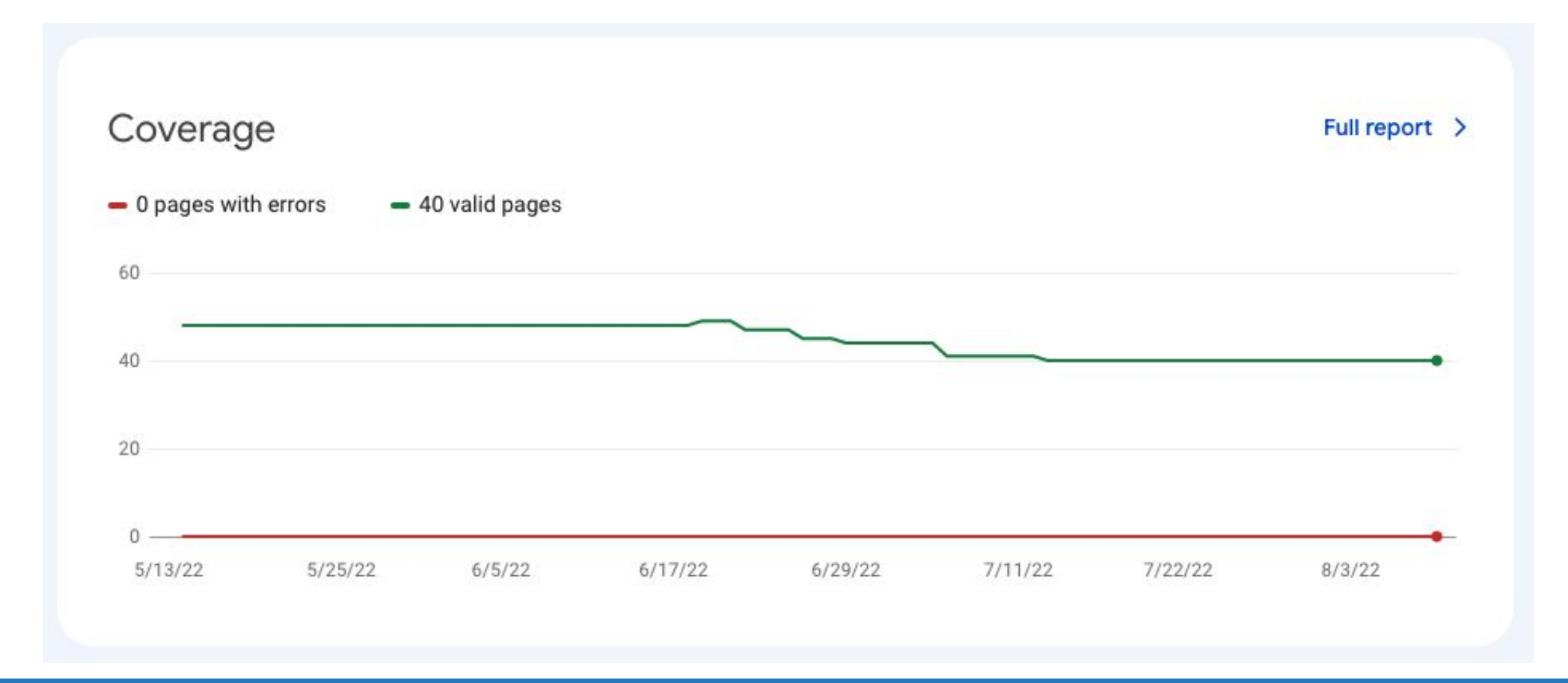

#### **Google Search Console: Performance**

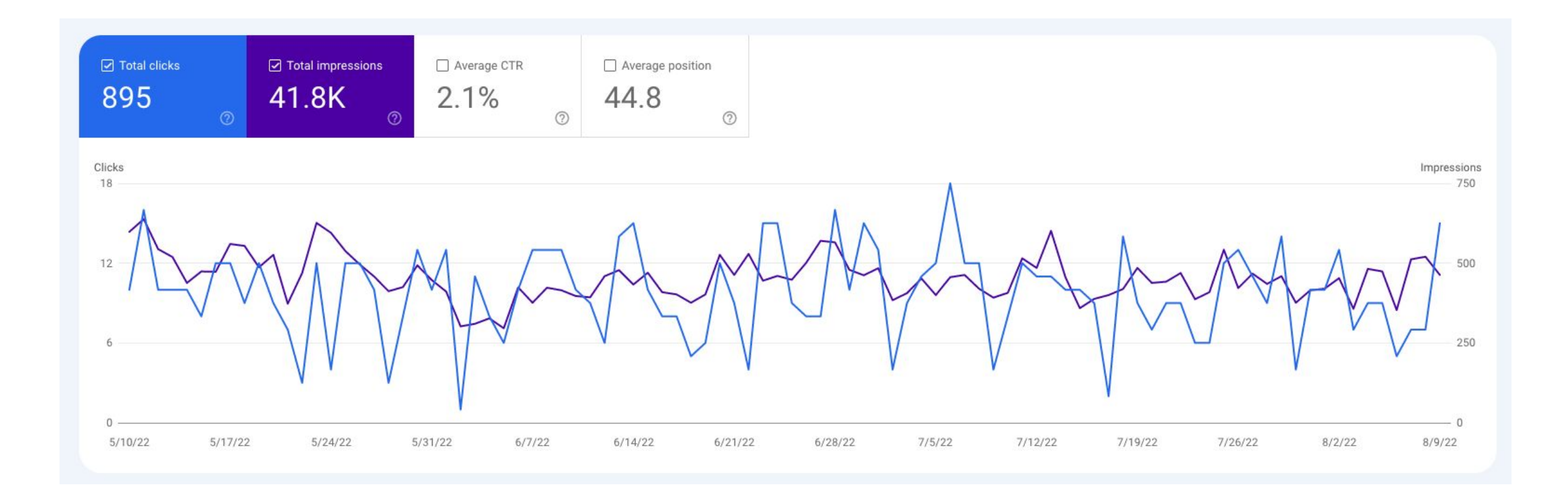

# **URL Builder**

This tool allows you to easily add campaign parameters to URLs so you can measure **Custom Campaigns**  in Google Analytics.

<https://ga-dev-tools.web.app/ga4/campaign-url-builder/>

#### $\bigwedge$  Home Demos & Tools UA GA4 **Campaign URL Builder Event Builder** Dimensions & Metrics Explorer Query Explorer Resources About this Site Help & feedback

#### 益  $\approx$ **Campaign URL Builder**

PLAY

This tool allows you to easily add campaign parameters to URLs so you can measure Custom Campaigns [2] in Google Analytics.

Enter the website URL and campaign information

Fill out all fields marked with an asterisk  $(*)$ , and the campaign URL will be generated for you.

website URL \*

WEB

The full website URL (e.g. https://www.example.com)

campaign ID

The ads campaign id.

campaign source \*

The referrer (e.g. google, newsletter)

campaign medium \*

Marketing medium (e.g. cpc, banner, email)

campaign name\*

Product, promo code, or slogan (e.g. spring\_sale) One of campaign name or campaign id are required.

campaign term

Identify the paid keywords

campaign content

Use to differentiate ads

# **Thank You**

#### Nick Day Digital Marketing Trainer

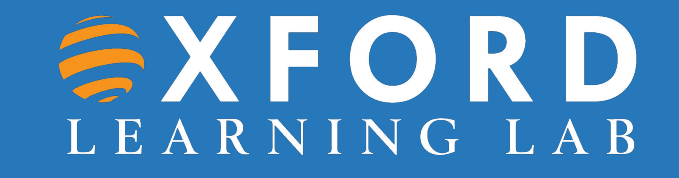